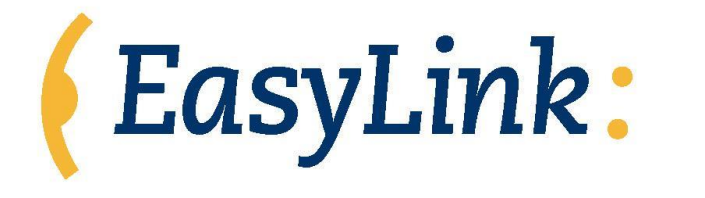

# EasyLink 12:

# **Руководство пользователя**

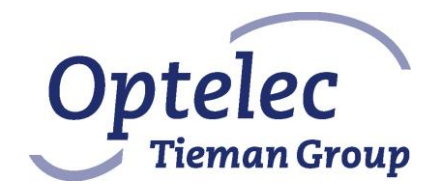

Нидерланды

Представитель на территории РФ ООО «Элита Групп»

125252, Россия, Москва, ул. Куусинена, 19А, офис 305 Тел./факс: +7 (495)748-96-77; 8 (800) 775-92-31

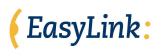

# **СОДЕРЖАНИЕ**

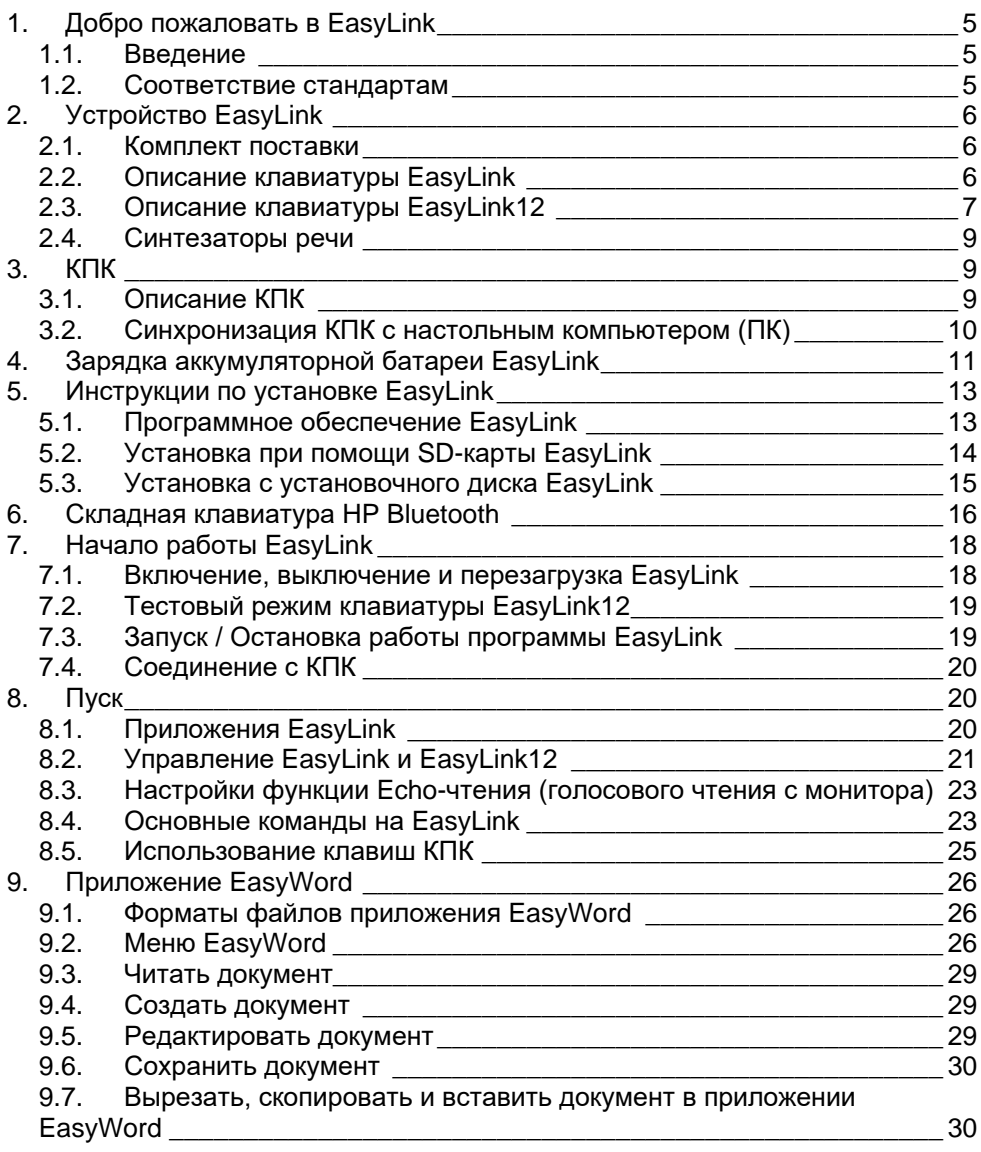

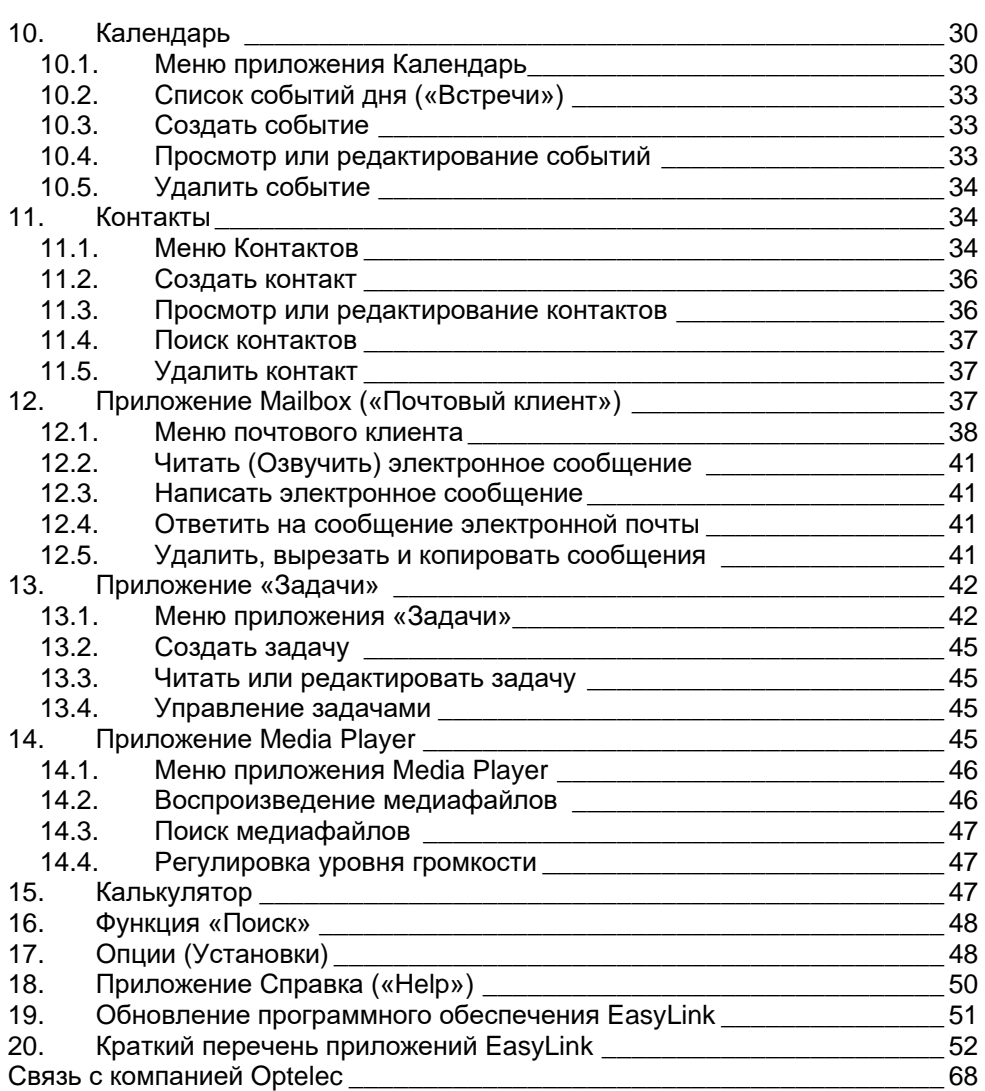

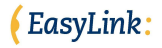

Компания Optelec, ранее известная как Tieman, была основана в 1975 в г. Роканье (Нидерланды). С 1975 г. компания Optelec специализируется на развитии и производстве инновационной продукции, назначением которой является помощь слепым и слабовидящим в их повседневной жизни. Более подробную информацию о продуктах и услугах компании Optelec вы можете найти на веб-сайте www.optelec.com. Мы сделали всё возможное, чтобы содержание информации в данном Руководстве пользователя, соответствовало времени выпуска устройства. Компания Optelec, равно как и агенты-распространители её продукции, не несут какой-либо ответственности за сбои или повреждения, возникшие в результате неправильного использования информации, содержащейся в Руководстве.

## <span id="page-4-0"></span>**1. Добро пожаловать в EasyLink**

#### <span id="page-4-1"></span>*1.1.Введение*

Мы поздравляем вас с приобретением устройства EasyLink или EasyLink12, беспроводного брайлевского электронного помощника, разработанного Optelec B.V, которое совместимо с вашим КПК, сотовым телефоном и ПК. EasyLink предоставляет вам возможность читать, писать, сохранять и синхронизировать документы и контактную информацию, синхронизировать сообщения электронной почты, вести записи в своем дневнике и пользоваться им как калькулятором.

Перед началом использования вашего ПЭП EasyLink или EasyLink12 по системе Брайля, мы рекомендуем вам ознакомиться с содержанием комплекта поставки и внимательно прочитать инструкции, изложенные в Руководстве пользователя.

#### <span id="page-4-2"></span>*1.2.Соответствие стандартам*

Прибор разработан и протестирован в соответствии с требованиями стандартов ЭМС и следующих стандартов безопасности:

EN 300 328 EN 301 489-1 EN 301 489-1 EN 55022 EN 61000-4-2 EN 61000-4-3

EN 60950-1 EN 60601-1

Прибор соответствует требованиям Части 15 Правил FCC. Работа прибора подчинена следующим двум условиям: (1) прибор не должен вызывать вредных помех, и (2) прибор может принимать любую помеху, включая помеху, которая может оказать нежелательное воздействие на работу прибора.

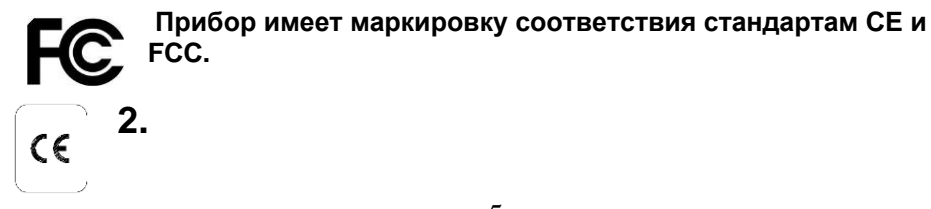

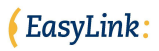

# <span id="page-5-0"></span>**Устройство EasyLink**

#### <span id="page-5-1"></span>*2.1.Комплект поставки*

В комплект поставки устройства EasyLink входят:

- 1 устройство EasyLink или EasyLink12
- 1 адаптер питания;
- 1 сумка-чехол для прибора EasyLink;
- 1 шейный ремешок EasyLink;
- 1 руководство пользователя EasyLink;

## <span id="page-5-2"></span>*2.2.Описание клавиатуры EasyLink*

На корпусе EasyLink расположены:

- Шесть круглых клавиш, соответствующие шести точкам Брайля, находящиеся в верхней части клавиатуры;
- Три функциональные клавиши, находящиеся в нижней части клавиатуры. (Пожалуйста, имейте в виду, что при правильном рабочем положении EasyLink три функциональные клавиши расположены относительно вас ближе всех). Эти три клавиши обозначены следующим образом:
	- o Клавиша Shift: находится в нижней левой части клавиатуры;
	- o Клавиша Control: находится в нижней правой части клавиатуры;
	- o Клавиша пробела: находится в середине нижней части, между клавишами Shift и Control.
- Устройство подачи звукового сигнала, которое информирует пользователя, о том, включена или выключена клавиатура, а также об уровне заряда аккумуляторной батареи и режиме соединения с КПК;
- Крепление для ремня, находящееся в передней части клавиатуры, под функциональными клавишами. Во время работы с EasyLink крепление для ремня должно быть обращено к вам.

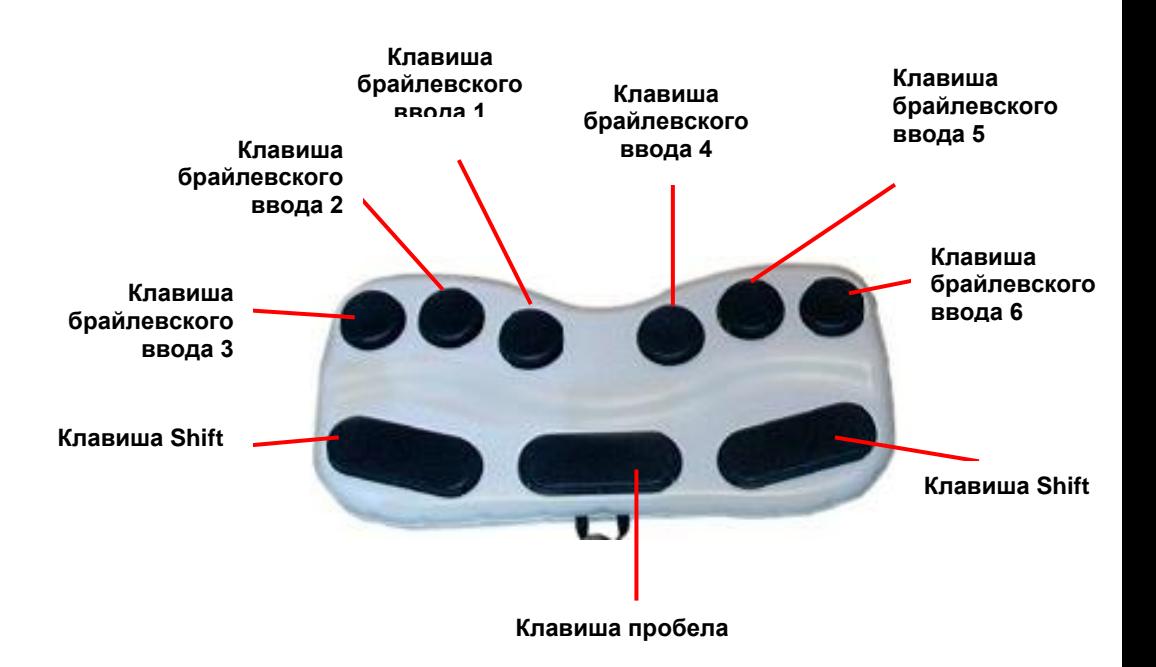

## <span id="page-6-0"></span>*2.3.Описание клавиатуры EasyLink12*

На корпусе клавиатуры EasyLink12 расположены:

- Шесть круглых клавиш, соответствующие шести точкам Брайля, находящиеся в верхней части клавиатуры;
- Три функциональных клавиши, находящиеся в нижней части клавиатуры. (Пожалуйста, имейте в виду, что при правильном рабочем положении EasyLink три функциональные клавиши расположены относительно вас ближе всех). Эти три клавиши обозначены следующим образом:
	- o Клавиша Shift: находится в нижней левой части клавиатуры;
	- o Клавиша Control: находится в нижней правой части клавиатуры;
	- o Клавиша пробела: находится в середине нижней части, между клавишами Shift и Control.
- Устройство подачи звукового сигнала, которое информирует пользователя, о том, включена или выключена клавиатура, а также

об уровне заряда аккумуляторной батареи и режиме соединения с КПК;

- 12 ячеек Брайля, находящиеся на нижней части устройства;
- 2 навигационные клавиши Брайля, справа и слева от брайлевской строки;
- 1 джойстик управления, находящийся в центральной части прибора;
- 2 крепления для нашейного шнура, находящиеся на правом и левом торцах клавиатуры, рядом с брайлевской строкой.

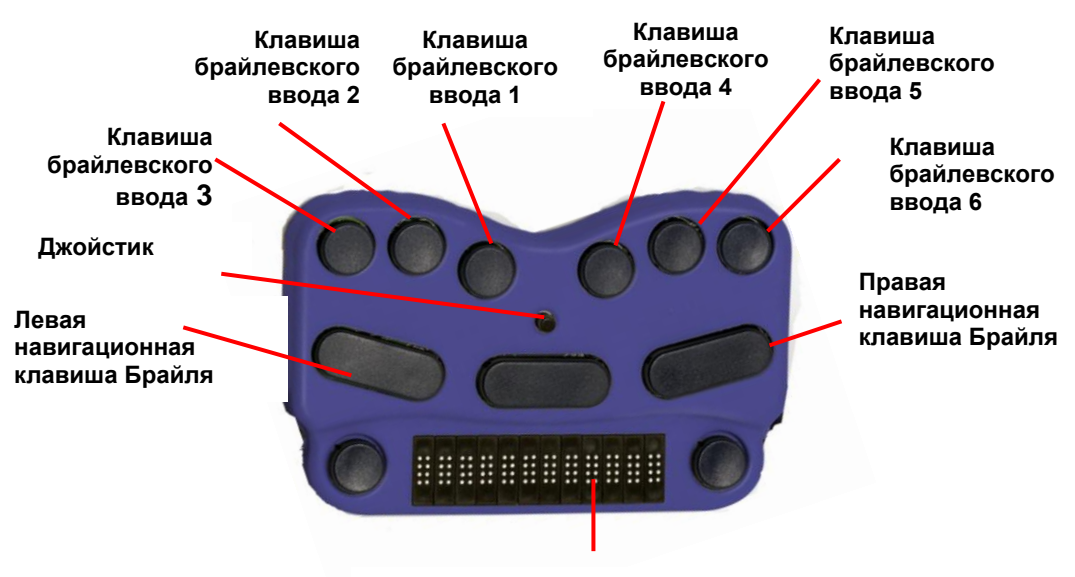

**Дисплей Брайля с 12 ячейками**

Навигационные клавиши, находящиеся слева и справа от брайлевской строки предназначены для прокрутки брайлевского дисплея. При помощи одновременного нажатия левой и правой навигационных клавиш Брайля курсор перемещается на первую ячейку дисплея Брайля. При помощи джойстика вы можете двигать стрелку курсора вверх, вниз, влево или вправо. Нажатием на джойстик выполняется функция Enter.

Система Брайля, используемая EasyLink, - это «Сокращённый Брайль» по умолчанию, или «Компьютерный Несокращённый Брайль».

В нашем Руководстве пользователя при описании команд мы будем использовать комбинации точек Брайля. При большей части команд будет необходимо нажатие клавиш, которые образуют заданный знак Брайля в комбинации либо с клавишей Shift, либо с Control, например Ctrl-O.

В тех случаях, когда комбинация клавиш не образует никакого знака Брайля, в Руководстве просто будет указано, какие клавиши с точками Брайля следует нажимать (например, пробел – d 46 означает, что вам следует нажать вместе клавишу пробела и клавиши с точками Брайля 4 и 6).

## <span id="page-8-0"></span>*2.4.Синтезаторы речи*

Голосовой модуль, используемый программным обеспечением EasyLink, является продуктом Acapela Mobility компании Acapela Group [\(http://www.acapela-group.com\)](http://www.acapela-group.com/) или Fonix DECtalk компании Fonix Corporation [\(http://www.fonix.com\)](http://www.fonix.com/), и существует в нескольких языковых версиях. Для получения более подробной информации обращайтесь к своему дилеру.

# <span id="page-8-1"></span>**3. КПК**

Далее мы предлагаем вам ознакомиться с некоторой дополнительной информацией относительно КПК. Более подробную информацию о вашем КПК вы можете найти в Руководстве пользователя КПК.

## <span id="page-8-2"></span>*3.1.Описание КПК*

КПК включает в себя следующие компоненты:

- Сенсорный экран, находящийся в передней части корпуса.
- Кнопка питания, находящаяся в верхней части передней панели КПК (над экраном).
- Четыре функциональных клавиши внизу передней панели КПК, обозначенные в Руководстве цифрами 1 и 2 (слева) и 3 и 4 (справа).
- Клавиша действия/управления курсором, находящаяся в нижней части передней панели, между клавишами 1, 2 и 3, 4, которая предлагает следующие опции:
	- o Передвижение курсора вверх, вниз, влево и вправо.
	- o Выбор функции «ОК» нажатием на середину клавиши.
- Наличие других клавиш зависит от модели КПК.
- Разъём на нижнем торце клавиатуры для подключения внешних устройств, таких как док-станция или интерфейс другого стационарного ПК.
- Гнездо для подключения наушников на верхнем торце.
- Стилус, хранящийся в специальном слоте; на данном этапе стилус не подходит для слабовидящих пользователей.
- Динамик, расположенный на передней или задней панели корпуса, в зависимости от модели КПК.
- Док-станция для зарядки батарей КПК и для его соединения с ПК и с

адаптером питания для зарядки батарей КПК.

- ОС Windows Mobile, установленная на КПК.
- Приложение Outlook для ОС Windows для сохранения и управления данными на ПК и приложение ActiveSync для синхронизации данных.

Во время первого запуска КПК (и после каждой перенастройки аппаратуры), следует произвести калибровку монитора, установить время, дату и выбрать регион. Рекомендуем вам обратиться к человеку с хорошим зрением, чтобы он помог вам с этими установками. Особенно важным является выбор региона, поскольку от этого зависит синхронизация записей в вашем дневнике E-mail – сообщений с вашим стационарным компьютером. Если эта операция не выполнена должным образом до установки программного обеспечения EasyLink на вашем КПК, описанный процесс автоматически будет запускаться после каждой переустановки программного обеспечения.

## <span id="page-9-0"></span>*3.2.Синхронизация КПК с настольным компьютером (ПК)*

Функция синхронизации КПК с компьютером осуществляется при помощи программы ActiveSync, которая входит в стандартную комплектацию вашего КПК. На стационарном компьютере можно установить параметры синхронизации. Вы можете сами решить, какие данные нужно синхронизировать, все ли данные следует переместить на ваш КПК (сообщения электронной почты можно вырезать или копировать без приложений и т.д.), или вы предпочтёте конвертирование формата файлов. Мы рекомендуем вам установить на настольный компьютер программу конвертации файлов в Word для распознавания текстовых файлов на вашем КПК, что сделает их доступными для чтения при помощи программного обеспечения EasyLink.

Процесс синхронизации отслеживает изменения системного времени, как в КПК, так и в настольном компьютере. Иногда случается так, что файл, или другой объект после синхронизации изменяется в обоих устройствах. Программа ActiveSync может помочь вам решить эту проблему вручную. У вас будет возможность принять решение, какую версию файла скопировать, или вы сможете посмотреть на эти объекты и отредактировать их до процесса синхронизации.

Когда EasyLink при помощи программы ActiveSync будет соединён с компьютером, вы сможете просматривать файлы с КПК через Проводник Windows на своём стационарном компьютере.

Подробности о программе ActiveSync и её установке изложены в документации, входящей в комплект поставки вашего КПК.

## <span id="page-10-0"></span>**4. Зарядка аккумуляторной батареи EasyLink**

Питание как EasyLink, так и EasyLink12 осуществляется при помощи аккумуляторных батарей; одна из них расположена в КПК, другая - в брайлевской клавиатуре. Пожалуйста, перед началом эксплуатации обоих приборов удостоверьтесь, что батареи в вашем КПК и клавиатурах вашего EasyLink или EasyLink12 полностью заряжены. Для зарядки батареи клавиатуры EasyLink используйте специальное зарядное устройство, входящее в её комплект поставки. Батареи, используемые в КПК и в клавиатуре EasyLink можно заряжать в удобное для вас время. Однако обращаем ваше внимание на то, что даже самые современные аккумуляторные батареи служат дольше и сохраняют большую мощность, если их заряжать после полной разрядки. Зарядка батарей брайлевских устройств EasyLink или EasyLink12 занимает примерно 4 часа, если они полностью разряжены.

После полной зарядки батарей, вы можете включить устройство с помощью нажатия комбинации кнопок «пробел»-d13. Как только устройство будет включено, клавиатура произведет несколько звуковых сигналов. Значение сигналов описано в таблице:

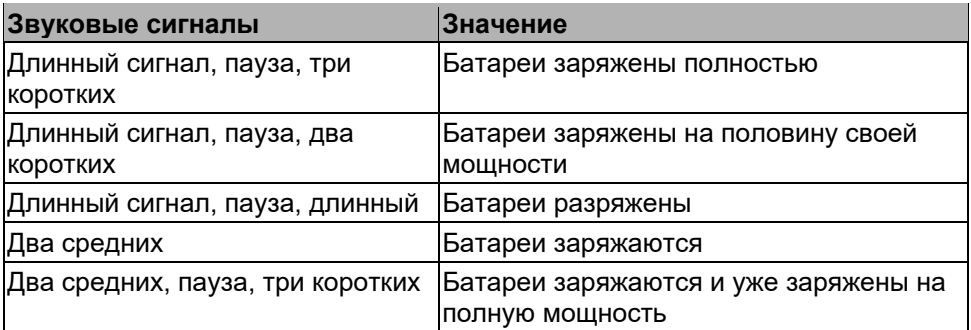

Для предотвращения разряда батарей, когда устройство не используется, спустя некоторое время после начала функциональной неактивности (т.е. когда ни одна клавиша не была задействована) клавиатура автоматически отключается. При отключении клавиатуры вы услышите одиночный звуковой сигнал, означающий «отключено». Время отключения зависит от версии ПАО клавиатуры. До отключения устройства вы услышите два очень мелодичных сигнала: один – за минуту, а другой – за полминуты до отключения.

Точно так же как и клавиатура, КПК также имеет функцию автоматического отключения. При потере соединения между КПК и EasyLink или EasyLink12, например, из-за выключения клавиатуры, или если она находится на

расстоянии более 30 футов/10 метров от КПК, спустя определённое время КПК отключится. Для повторного запуска работы КПК и EasyLink или EasyLink12 просто включите их.

КПК оснащён современной системой управления режимом электропитания, которая защищает данные от потери, если произойдёт полная разрядка батарей. По умолчанию, подсветка монитора КПК гаснет в целях экономии питания. Подсветку снова можно включить, нажав Пробел-d123456, если человек с хорошим зрением помогает пользователю со слабым зрением устранять неисправности или учиться пользоваться системой.

Чтобы отключить ваш КПК вы можете или нажать на выключатель питания на КПК, или одновременно нажать Ctrl-Shift-d123456. Обращаем ваше внимание, что эта операция не отключает ваш EasyLink/ EasyLink12. Для отключения EasyLink или EasyLink12, нажмите Пробел-K (точки 1 и 3).

Программное обеспечение EasyLink предупредит вас о том, что батарея разряжена. Когда основная батарея разрядится, КПК автоматически войдёт в режим ожидания («stand-by»). Резервная батарея автономной подпитки позволит сохранить ваши данные. Для получения более подробной информации на эту тему, пожалуйста, смотрите руководство пользователя КПК. КПК с операционной системой Windows Mobile 5 сохраняют ваши данные в энергонезависимой памяти с целью предотвращения их потери.

Обращаем ваше внимание на то, что когда уровень заряда батареи КПК становится ниже 10%, КПК в целях экономии питания может отключить Bluetooth и прервать соединение с EasyLink. Для восстановления прерванного соединения вам потребуется зарядить ваш КПК.

При временной приостановке функции автоотключения КПК, соединённого беспроводным способом с клавиатурой EasyLink или EasyLink12, соединение устройств будет прервано автоматически, когда заряд батареи КПК достигнет критического уровня (3% от полного объёма заряда). Эта функция предохраняет КПК от полной потери заряда батареи.

## <span id="page-12-0"></span>**5. Инструкции по установке EasyLink**

## <span id="page-12-1"></span>*5.1.Программное обеспечение EasyLink*

Программное обеспечение EasyLink, установленное на КПК, предоставляет опцию режима полной многозадачности, вне зависимости от того, используете ли вы клавиатуру EasyLink, только клавиши на КПК, или вместо этого пользуйтесь опционной клавиатурой обычного размера. Благодаря этой программе вы имеете возможность:

- Переключать приложения без завершения работы с объектом, например, вы начали вводить текст в EasyWord и вам вдруг понадобилось сверить телефонный номер, когда вы уже напечатали полфразы. При этом вам не нужно будет закрывать ваш документ в приложении EasyWord. Вы просто можете войти в меню Контакты, найти нужный вам номер телефона и затем снова вернуться в EasyWord.
- При соединении или отсоединении EasyLink, EasyLink 12 или опционной клавиатуры обычного размера, сохранять состояние любого приложения. При чтении текста с помощью клавиш вашего КПК, вы можете включить вашу клавиатуру и внести в текст исправления.

Данные на вашем устройстве EasyLink могут быть синхронизированы с данными на вашем ПК при помощи программы Active-Sync, которая входит в комплект поставки КПК. Этот быстрый и лёгкий способ синхронизации очень удобен; теперь вам не придётся всё время напоминать себе необходимости перемещения данных с КПК на ваш ПК. Всё что потребуется, это соединить КПК с вашим ПК, вставив его в док-станцию; после чего автоматически включится процесс синхронизации.

Синхронизация создаёт возможность обмена данными из следующих приложений между устройствами:

- Календарь.
- Контакты.
- Задачи
- Почтовый клиент (входящие и отправленные сообщения).
- Файлы (Все файлы, находящиеся в папке «Мои документы» в КПК, синхронизируются с содержанием соответствующей папки «Мои документы» в ПК).

Любая информация, которую вы хотите переместить с вашего ПК на КПК, должна или быть создана в Outlook для Windows или, если это файл, находиться в соответствующей подпапке.

При первом подключении КПК к вашему ПК, произойдёт постепенный автоматический обмен данными между устройствами (см. Главу 2.2, «Синхронизация с ПК»).

ActiveSync может конвертировать файлы из одного формата в другой. Это означает, что ActiveSync автоматически конвертирует doc, rtf. и другие форматы в текстовые форматы, предоставляя пользователям EasyLink возможность читать файл с помощью приложения EasyWord.

Инструкции по установке программ, входящих в комплект поставки КПК (т.е., Microsoft ActiveSync и Outlook для Windows), входят в комплект вместе с этими программами. Напоминаем, что вам следует установить программу ActiveSync до соединения EasyLink с вашим ПК через USB - соединение.

Программное обеспечение EasyLink защищено функцией сторожевого таймера Watchdog, который продолжает функционировать при любых обстоятельствах. Если программа «зависает», система Watchdog перезапускает EasyLink. Программное обеспечение EasyLink регулярно сохраняет ваши данные в резервном файле. При перезапуске программы она спросит вас, следует ли восстановить резервный файл.

#### <span id="page-13-0"></span>*5.2.Установка при помощи SD-карты EasyLink*

Для установки программного обеспечения EasyLink на вашем КПК, просто вставьте SD-карту в SD-слот на вашем КПК. Когда SD-карта вставляется в слот, она фиксируется с характерным щелчком. Для того чтобы извлечь карту, вам снова придётся надавить на неё. После того как карта будет вставлена в слот, программа установки запускается автоматически. Первое сообщение программы попросит пользователя нажать любую клавишу через пять секунд. Если не нажать на любую из функциональных клавиш (клавиши 1,2,3.4, клавишу действия или клавиши движения курсора вверх/вниз/влево/вправо, которые расположены в нижней части вашего КПК), процесс установки будет отменён. Этот процесс препятствует возможности случайной переустановки программ.

При нажатии на любую клавишу процесс установки запускается автоматически. Во время процесса установки ваш КПК может перезагрузиться несколько раз. По завершении установки программное обеспечение EasyLink запустится автоматически. Если Брайлевская клавиатура EasyLink не включена в конфигурацию, то система будет искать другую клавиатуру, и зарегистрирует её для дальнейшего использования. Пожалуйста, не забудьте включить клавиатуру (комбинация клавиш «Space» - D13 – т.е., «Пробел» - точки 1 и 3). Программа установки напомнит вам проверить, включена ли клавиатура EasyLink. Помните, что программное обеспечение зарегистрирует только одну клавиатуру. Если поблизости имеются другие клавиатуры, система регистрировать их уже не будет.

## <span id="page-14-0"></span>*5.3.Установка с установочного диска EasyLink*

Перед началом установки программного обеспечения EasyLink, пожалуйста, проверьте, установлено ли на вашем ПК приложение ActiveSync. Если приложение ActiveSync установлено, вы сможете соединить ваш КПК с вашим ПК с помощью соответствующих соединительных устройств (USBсоединение через док-станцию) и программы Microsoft ActiveSync. Процесс установки начинается автоматически, как только вы вставите установочный диск EasyLink в устройство.

По завершении процесса установки программ, а также по завершений операций на ПК, наступит очередь установки приложения на вашем КПК, где должен повториться весь процесс, описанный в пункте 5.2.

*Примечание: На установочном диске EasyLink вы найдёте папку «SD». Содержание этой папки представляет собой точную копию установочной SD-карты EasyLink. В том случае, если содержание SD-карты получит повреждение или будет потеряно, вы можете просто скопировать содержание папки на SD-карту, что снова восстановит все функции установочной SD-карты EasyLink.*

*Примечание: Программное обеспечение EasyLink защищено от копирования. Данные программы будут функционировать только с устройством EasyLink или EasyLink12, входящим в комплект поставки. В конце процесса установки программного обеспечения вы будете должны синхронизировать EasyLink или EasyLink12 с вашим КПК для авторизации программного обеспечения.*

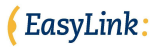

## <span id="page-15-0"></span>**6. Складная клавиатура HP Bluetooth**

При использовании программного обеспечения EasyLink, вы можете по своему выбору альтернативно пользоваться как клавиатурой EasyLink, EasyLink12, так и внешней Bluetooth-клавиатурой.

Перед началом работы со складной клавиатурой HP Bluetooth удостоверьтесь, что драйвер на CD, входящем в комплект поставки HP, НЕ установлен. Вместо него для подключения клавиатуры HP используйте программное обеспечение EasyLink.

После установки на вашем КПК программного обеспечения EasyLink нажмите круглую клавишу соединения, находящуюся в правой верхней части клавиатуры для включения клавиатуры HP. В правой верхней части клавиатуры замигает оранжевый индикатор. Включите свой КПК и несколько раз нажмите функциональную клавишу 1, пока не раздастся звуковой сигнал «Опция». Функциональная клавиша 1 - крайняя слева в нижней части передней панели КПК. Теперь нажмите функциональную клавишу 4 чтобы войти в список опций клавиатур. Функциональная клавиша 4 - крайняя справа в нижней части передней панели КПК. В открывшемся списке с помощью клавиши курсора, расположенной внизу передней панели между клавишами 1, 2, 3 и 4, выберите клавиатуру Bluetooth НР. И в завершение нажмите клавишу действия для инициации поиска клавиатуры HP Bluetooth. Программное обеспечение EasyLink автоматически подключит складную клавиатуру HP Bluetooth.

Складная bluetooth-клавиатура имеет размеры ноутбука и стандартную Qwerty-раскладку с 65 клавишами. Клавиатура состоит из 5 рядов клавиш, на два из которых, расположенных в нижней части, следует обратить особое внимание. Нижний ряд образуют следующие клавиши:

CTRL Fn WIN ALT SPACE ALT CursorLeft CursorDown CursorRight DEL Обращаем ваше внимание, что клавиша пробела разделена на 2 части. Во втором ряд снизу находятся клавиши:

Shift Z X C V B N M , . CursorUp Shift /

Для активации быстрых команд на стандартной клавиатуре Qwerty можно использовать те же комбинации клавиш, что и при пользовании клавиатурой EasyLink или EasyLink12. Однако, что касается клавиатуры HP, она не распознаёт комбинации быстрых команд с использованием клавиши пробела. Вместо них можно использовать комбинации с клавишей Fn.

В следующей таблице представлен список нескольких специальных комбинаций клавиш быстрого вызова, отличных от комбинаций на EasyLink/ EasyLink12:

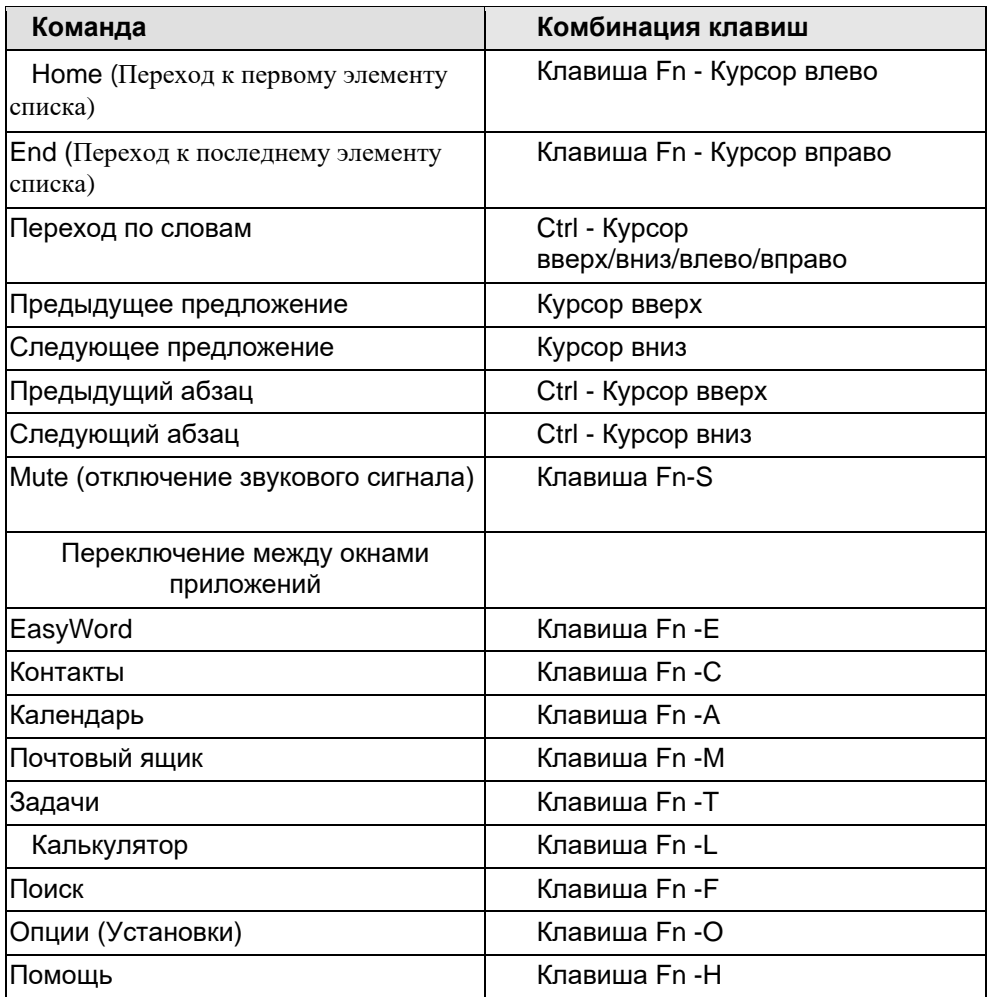

## <span id="page-17-0"></span>**7. Начало работы EasyLink**

#### <span id="page-17-1"></span>*7.1.Включение, выключение и перезагрузка EasyLink*

Перед включением вашей клавиатуры EasyLink или EasyLink12, удостоверьтесь, что вы включили ваш КПК. После включения КПК, вы можете включать и выключать клавиатуру одновременным нажатием клавиши «Пробел» и комбинации точек 1 и 3 (комбинация «Space»-d13). Использовать какие-либо другие клавиши при включении и выключении устройства не следует. Это предохраняет от возможности случайного включения или выключения клавиатуры от сотрясения во время транспортировки. При включении клавиатуры вы услышите несколько звуковых тональных сигналов. Эти сигналы означают, что устройство включено (первый длинный сигнал), определяют состояние заряда батареи в рабочем состоянии (от одного до трёх коротких сигналов) и соединена ли клавиатура с вашим КПК (три очень коротких сигнала). При установлении соединения вы услышите один короткий сигнал. При нарушении соединения устройство EasyLink также произведёт один короткий сигнал.

*Обращаем ваше внимание на то, что при определённых условиях процесс соединения может занять до 20 секунд после включения обоих устройств. Это зависит от состояния КПК, других приложений, которые функционируют на данный момент, и условий окружающей обстановки.* 

При возникновении проблем с соединением первым делом проверьте, полностью ли заряжена батарея клавиатуры. Отключите и снова включите клавиатуру. Если сигнальное устройство в клавиатуре подаёт только один длинный сигнал после сигнала средней продолжительности, то батарею следует перезарядить. В очень редких случаях может случиться так, что встроенный процессор EasyLink блокируется. В этой ситуации вам придётся перезагрузить клавиатуру. Для перезагрузки клавиатуры следуйте следующим инструкциям:

Клавиатура EasyLink:

- Поверните клавиатуру так, чтобы отверстие с кнопкой перезагрузки, расположенное в нижней части EasyLink было слева от вас, (Обратите внимание на то, чтобы крепление для шейного ремешка было развёрнуто на вас);
- С помощью стилуса КПК осторожно нажмите на кнопку перезагрузки, помещённую в отверстии;
- Затем снова включите клавиатуру путём одновременного нажатия клавиш «Пробел»-d13 (точки 1 и 3).

 $\epsilon$ EasyLink:

EasyLink12 :

- Одновременно нажмите следующие клавиши: «Пробел» + клавиша 1 + клавиша 3 + клавиша Joystick Action - Джойстик действие;
- Подождите 5 секунд и отпустите все клавиши;
- Снова включите EasyLink12, одновременно нажав «Пробел»-d13.

## <span id="page-18-0"></span>*7.2.Тестовый режим клавиатуры EasyLink12*

Клавиатура EasyLink 12 имеет специальный тестовый режим, который позволяет определить любые возможные функциональные проблемы. Для того чтобы войти в тестовый режим, через секунду после включения EasyLink12 нажмите комбинацию клавиш «Пробел»-Ctrl (Enter). На дисплее появится значок батареи. Если хотите выбрать другой тест, нажмите комбинацию клавиш «Пробел»-Ctrl. Чтобы выйти из тестового режима, нажмите комбинацию клавиш «Пробел»-Shift (Escape).

Процесс тестирования заключается в следующем:

- Определение состояния заряда аккумуляторной батареи в процентном выражении;
- Проверка состояния брайлевских ячеек: она выявит, все ли брайлевские точечные клавиши функционируют правильно. Сначала на мониторе появится знак точечной клавиши 1, для того чтобы появился значок следующей клавиши, нажмите «Пробел»-Ctrl, и так пока все 8 точечных клавиш не появятся на мониторе;
- Проверка работы клавиш: она позволит вам проверить состояние всех клавиш. Брайлевский дисплей будет подавать команды нажать клавишу 1, клавишу 2, клавишу 3, клавишу 4, клавишу 5, клавишу 6, клавиши «Пробел», Shift, Control, клавиши джойстика action, влево, вверх, вправоt, вниз.
- Проверка функционирования чипа Bluetooth: она позволит выяснить, правильно ли функционирует чип Bluetooth. Если чип Bluetooth функционирует нормально, на мониторе появится надпись «BT test OK» - «Bluetooth функционирует нормально».

После завершения процесса тестирования Bluetooth нажмите клавишу Enter для выхода из тестового режима.

## <span id="page-18-1"></span>*7.3. Запуск / Остановка работы программы EasyLink*

Программное обеспечение EasyLink можно запустить или отменить при помощи нажатия кнопки «ЗапуститьEasyLink» или «Остановить EasyLink» в Меню Пуск вашего КПК. В том случае, если вашим КПК пользовался человек с хорошим зрением, программа EasyLink на нём может быть не загружена. Для того, чтобы снова запустить программу EasyLink, попросите человека с хорошим зрением нажать кнопку Меню Пуск на вашем КПК и выбрать функцию «Запуск EasyLink». Или же вы можете перезагрузить ваш КПК без отключения питания («горячая» перезагрузка), для того чтобы запустить программное обеспечение EasyLink.

## <span id="page-19-0"></span>*7.4.Соединение с КПК*

После включения EasyLink или EasyLink12, устройство активируется и входит в режим ожидания инициирования соединения со стороны КПК. После включения КПК, он инициирует соединение, начав поиск клавиатуры. Процесс попытки установления соединения будет длиться приблизительно 2 минуты, после чего прекратится по причине сбережения питания. Если клавиатура EasyLink не будет найдена, КПК прекратит процесс её поиска. Для возобновления инициирования соединения, вам будет необходимо выключить КПК и затем снова включить.

Как только соединение будет установлено, и КПК и клавиатура EasyLink проинформируют вас об этом с помощью звукового сигнала:

- КПК издаёт сигнал соединения (эту функцию пользователь может отключать);
- Клавиатура EasyLink или EasyLink12 издаёт тональный сигнал средней продолжительности.

Если по какой-то причине соединение будет прервано (например, клавиатура временно отключена или оказалась за пределами радиуса соединения в 30 футов/10 метров), необходимо будет его снова установить.

Приблизительно в течение 2 минут КПК будет пытаться вновь войти в режим соединения, затем прекратит попытки. Потеря соединения подтверждается как КПК, так и клавиатурой EasyLink с помощью звукового сигнала. Для того чтобы снова инициировать поиск КПК клавиатуры EasyLink, его следует выключить и затем снова включить. Клавиатуру EasyLink, однако, выключать при этом не нужно.

*Напоминаем, что КПК не может установить соединение с другой клавиатурой EasyLink или EasyLink12, поскольку в базе памяти КПК зарегистрирован серийный номер только этой клавиатуры.* 

# <span id="page-19-1"></span>**8. Пуск**

## <span id="page-19-2"></span>*8.1.Приложения EasyLink*

Как только будет установлено соединение между КПК и клавиатурой EasyLink или EasyLink12 вы можете выбрать для работы одно из приложений:

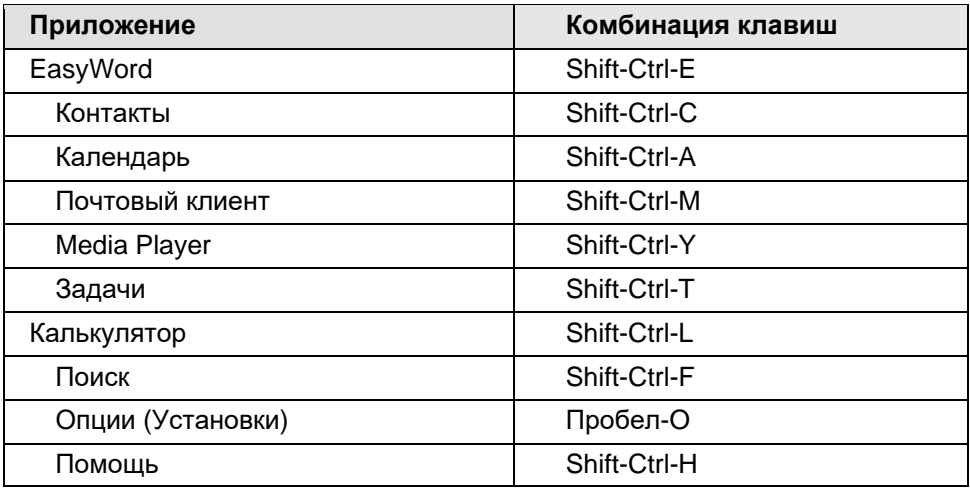

Вы также можете нажать функциональную клавишу 1 на КПК, чтобы получить возможность переходить из одного приложения в другое в указанной выше последовательности. Во время первого включения EasyLink или после её перезапуска система откроет новый файл в EasyWord.

После того, как вы выберете для работы нужное вам приложение, вы сможете вводить данные и читать их. keep similar

## <span id="page-20-0"></span>*8.2. Управление EasyLink и EasyLink12*

Для управления клавиатурами EasyLink и EasyLink12 подобно обычной клавиатуре компьютера, они оснащены клавишами Control и Shift. Поскольку программное обеспечение EasyLink в виде опции может использоваться с компьютерной клавиатурой, устройство функционирует с использованием той же терминологии, что и обычная клавиатура.

Клавиши Shift и Control функционируют точно так же как и аналогичные клавиши на клавиатуре настольного ПК, а это значит, что вам придется использовать их в комбинациях с буквенными клавишами.

Оперативные клавиши быстрого вызова можно разделить на следующие категории:

• Shift + клавиша(-и) брайлевского ввода: для печатания заглавных букв

- EasyLink:
- Пробел + комбинация клавиш брайлевского ввода для навигации и чтения в формате всех приложений
- Ctrl + клавиша(-и) брайлевского ввода для подачи специальных команд(например, Ctrl-S – для сохранения документов)
- Ctrl + Shift для переключения между окнами приложений

Вместо комбинаций клавиш быстрого вызова вы можете пользоваться меню. Открытие меню происходит при помощи нажатия комбинацией клавиш Пробел - M.

Поскольку брайлевской клавиатуре необходимо одновременно нажимать много клавиш, следует обратить внимание на определённую последовательность их нажатия.

Брайлевская клавиатура функционирует таким образом, что знак будет введён на КПК после того, как вы отпустите последнюю из нажатых вами клавиш. Если, например, вы хотите ввести букву «О» (брайлевские точки 1, 3 и 5) вы можете нажать вместе все три клавиши, а затем отпустить их; или же можете нажать клавишу 1, удерживая её, нажать клавишу 3, затем освободить клавишу 3, но, продолжая всё это время удерживать клавишу 1, нажать клавишу 5 и, наконец, освободить все их (хороший способ работы на клавиатуре Брайля для пользователей, которые могут пользоваться лишь одной рукой). Как объяснялось выше, последовательность нажимов на клавиши особой роли не играет: если всё время удерживать одну клавишу Брайля, можно нажимать и другие клавиши. Клавиши Control, Shift и Пробел функционируют немного по-другому: вы можете удерживать эти клавиши во время ввода символов. Например, если вы хотите прокрутить текст по предложениям, вы можете, удерживая клавишу Control, нажать клавишу с брайлевской точкой 4.

Клавиатура EasyLink12 оснащена джойстиком и двумя навигационными клавишами Брайля. Для прокрутки текста, элементов списка, меню и функции их выбора используйте джойстик.

Навигационные клавиши Брайля, расположенные слева и справа от брайлевской строки, можно использовать для перемещения влево и вправо по брайлевской строке, не передвигая курсора. Для установки курсора в первой ячейке брайлевского дисплея, одновременно нажмите левую и правую навигационные клавиши Брайля.

EasyLink и EasyLink12 работают как с системой «Компьютерный Несокращённый Брайль», так и с системой «Сокращённый Брайль». Чтобы переключиться с сокращённой версии на несокращённую нажмите комбинацию клавиш Ctrl-Shift-R. В сокращённой системе Брайля программное обеспечение EasyLink будет выдавать перевод без задержек.

В некоторых полях (например, в адресном поле электронной почты) версия «сокращённого Брайля» автоматически отключается.

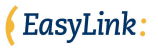

Если вы будете работать с «сокращённым Брайлем», слово, на которое будет наведён курсор, отобразится на брайлевском дисплее. Это обеспечивает облегченное редактирование.

## <span id="page-22-0"></span>*8.3.Настройки функции Echo-чтения (голосового чтения с монитора)*

При вводе текста с помощью EasyLink, EasyLink12 или QWERTY-клавиатуры по опции, вы сможете услышать звучание вводимого текста в соответствии с настройками Echo-чтения. Существуют 4 типа функции голосового Echoчтения:

- Echo-чтение символа: озвучивается каждый символ, вводимый в любое из приложений.
- Echo клавиатуры: озвучивается каждый из символов, нажимаемых на клавиатуре, независимо от того, выполняет ли данный символ функцию в приложении, или не принимается приложением. Echoчтение символа и Echo клавиатуры использовать вместе нельзя, так как в этом случае каждый вводимый символ, имеющий значение, будет озвучен дважды; подобная комбинация предназначена для особых случаев.
- Echo-чтение слова: после нажатия клавиши Пробел или клавиши с другим символом, завершающим ввод слова, вы услышите синтезированное звучание этого слова полностью.
- Echo-чтение предложения: похоже на вариант с функцией Echoчтения слова. Вы услышите звучание всего предложения после введения символа точки или другого знака пунктуации, который завершает предложение (символ нового абзаца, вопросительного знака, и т.д.)

Функция Typing echo (озвучивание вводимого текста) удобна для проверки правильности вводимого вами текста. Начинающим пользователям рекомендуем пользоваться Echo-чтением символа и слова, однако более опытные пользователи могут выбрать функцию Echo-чтения более крупных элементов текста.

#### <span id="page-22-1"></span>*8.4.Основные команды на EasyLink*

Особое внимание следует обратить на следующие наиболее часто применяемые команды:

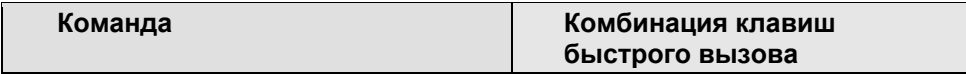

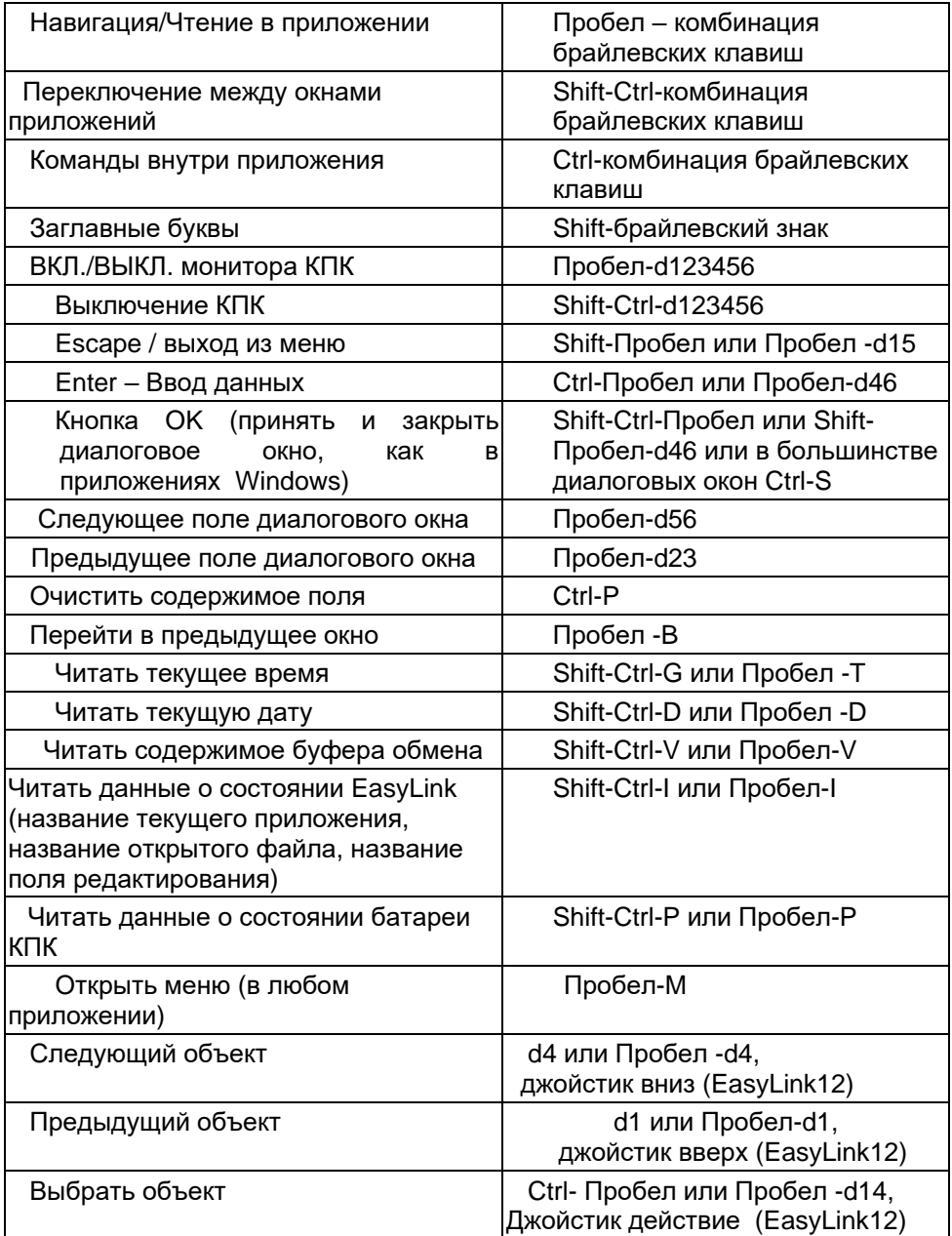

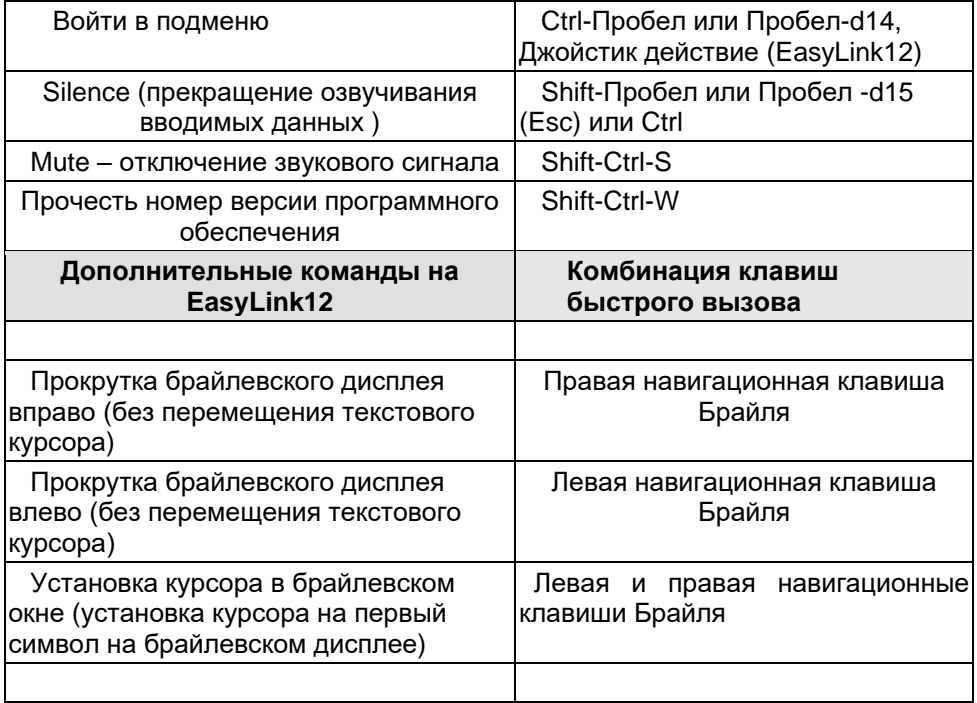

Звучание синтезированной речи можно отключить когда угодно, нажав на любую кнопку. Для остановки работы звукового синтезатора удобно использовать клавишу Control или Shift, поскольку нажатие только этих кнопок не вызовет команды к нежелательному действию.

#### <span id="page-24-0"></span>*8.5.Использование клавиш КПК*

Как уже было сказано в Главе 2, КПК оснащён 4 клавишами и клавишей навигации, которые расположены в нижней части передней панели устройства. Эти клавиши можно использовать для выполнения определённых команд, не включая при этом клавиатуру EasyLink. С помощью клавиш на КПК можно выполнять следующие команды:

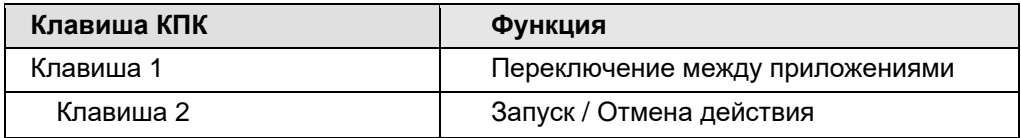

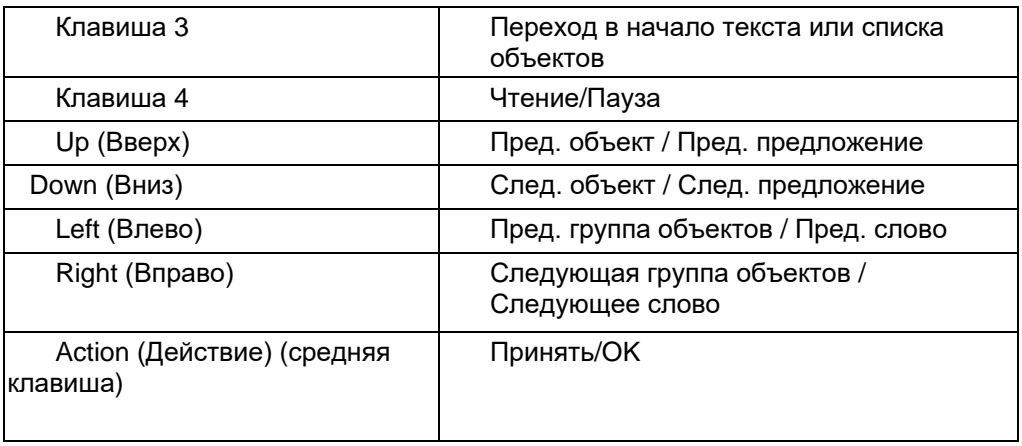

В некоторых случаях нажатие клавиш открывает диалоговое окно, которое запрашивает ваш ответ (например, «Сохранить изменения в тексте? Да/ Нет/ Отмена»). В этом случае для выбора варианта ответа используйте клавиши движения курсора вверх/вниз, а затем для подтверждения команды нажмите клавишу Action (Действие).

# <span id="page-25-0"></span>**9. Приложение EasyWord**

Вы можете использовать приложение EasyWord для создания, чтения, редактирования и управления документов. Приложения EasyWord можно запустить, нажав комбинацию клавиш Shift-Ctrl-E. При первом запуске или после переустановки EasyWord, открывается новый безымянный документ. Для того чтобы открыть существующий файл нажмите комбинацию Ctrl-O или используйте меню EasyWord.

#### <span id="page-25-1"></span>*9.1.Форматы файлов приложения EasyWord*

EasyWord использует простые текстовые документы. При желании, однако, вы можете сконфигурировать ActiveSync чтобы иметь возможность конвертировать все текстовые документы в EasyLink в формат Microsoft Word или Rich Text Format и наоборот.

## <span id="page-25-2"></span>*9.2.Меню EasyWord*

Команды EasyWord подразделяются на различные категории, как показано ниже. Для вызова этих команд вы можете использовать меню (Пробел-M), комбинации клавиш быстрого вызова («горячих» клавиш) на клавиатуре или функциональные клавиши КПК:

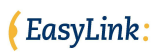

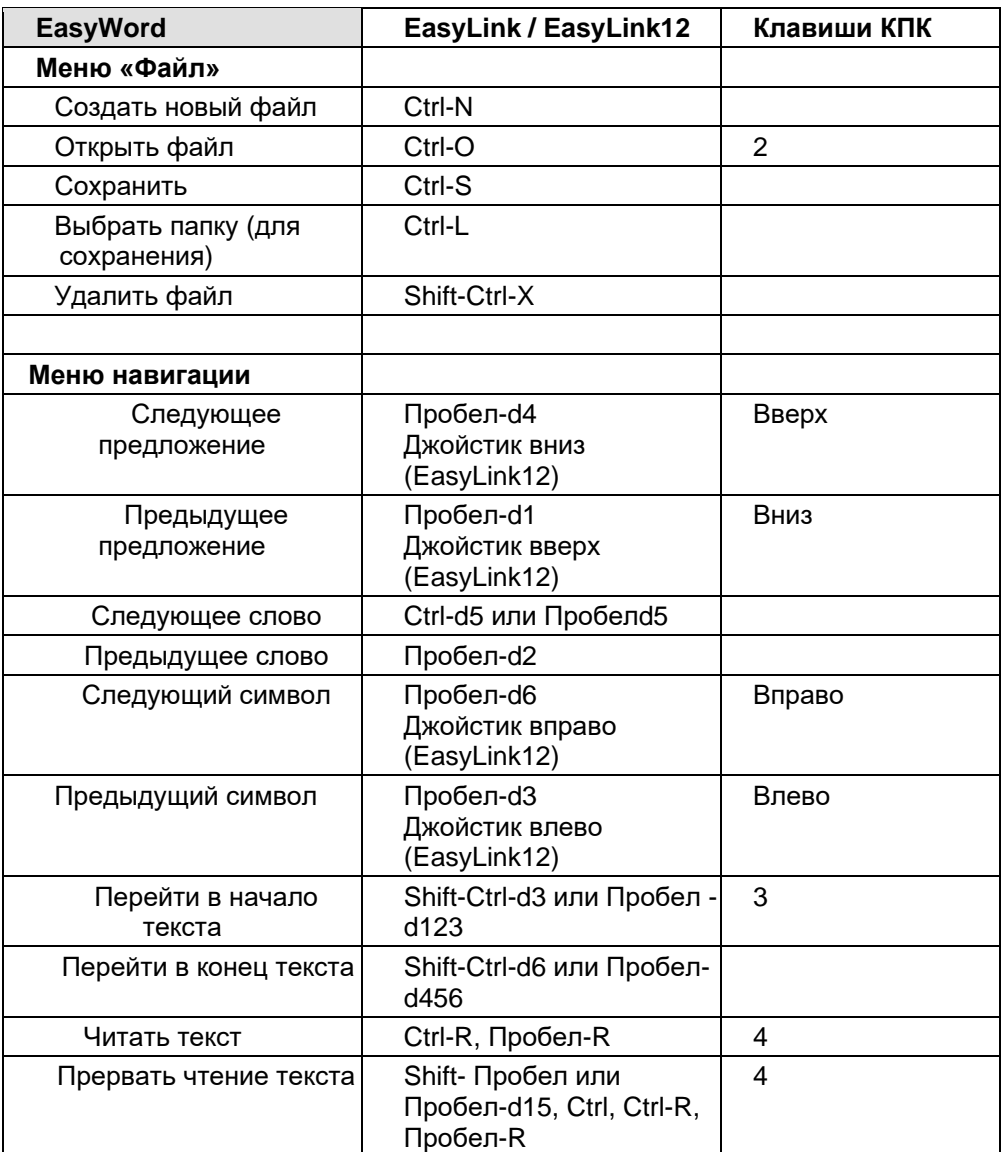

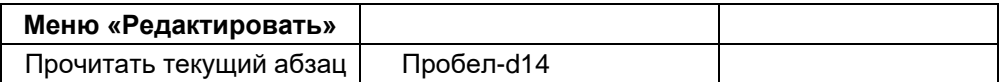

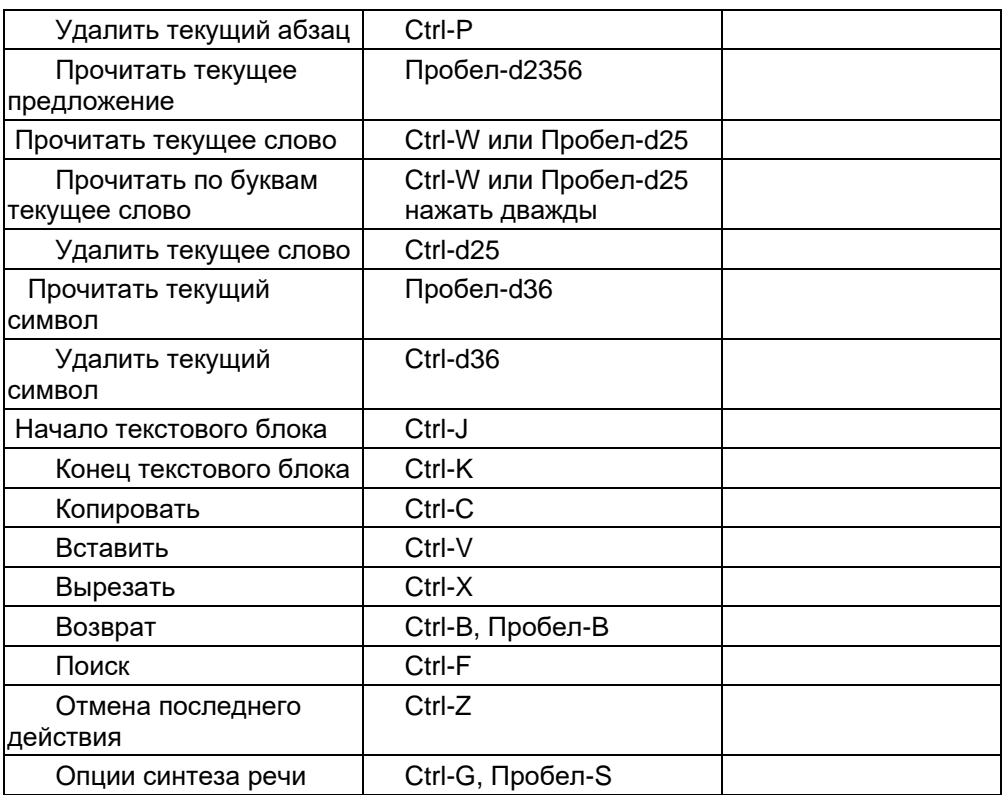

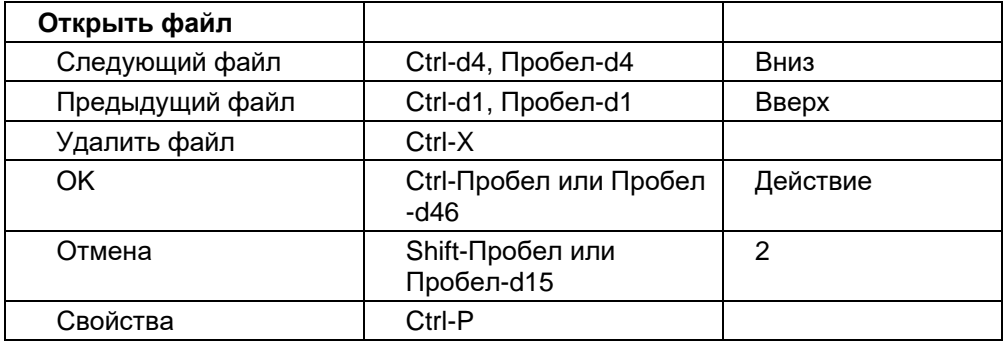

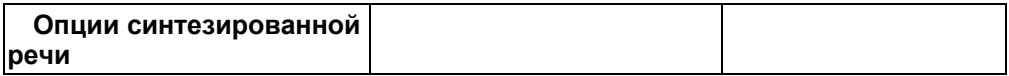

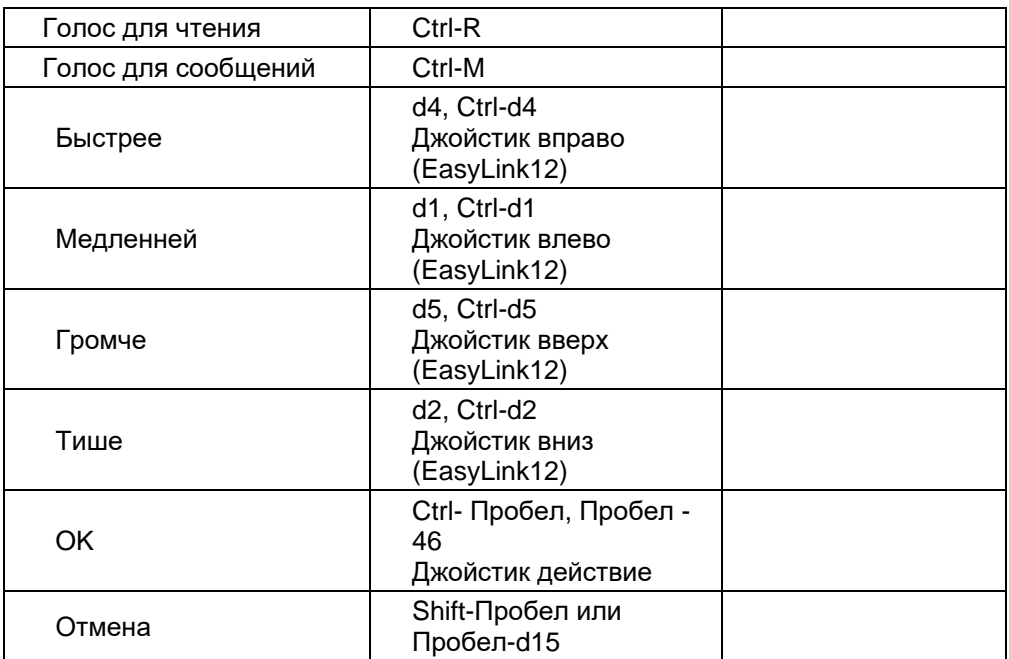

## <span id="page-28-0"></span>*9.3.Читать документ*

В зависимости от установок Echo-чтения (см. пункт 6.3) вы можете слышать прочтение каждой буквы, слова или предложения.

В процессе чтения текста происходит движение курсора. После того как вы откроете существующий файл, курсор устанавливается в конце текста. При чтении одного объекта с перемещением курсора (по символам, словам, предложениям или абзацам) курсор останавливается в конце каждого читаемого объекта, если вы просматриваете текст сначала, или в его начале, если наоборот.

#### <span id="page-28-1"></span>*9.4.Создать документ*

После первого запуска приложения EasyWord или после его переустановки приложение создаст новый пустой файл без названия. Вы можете создать новый документ нажав Ctrl-N или используя меню.

#### <span id="page-28-2"></span>*9.5.Редактировать документ*

Программное обеспечение помнит ваш последний сеанс работы с текстом, электронной почтой или другим приложением. Это даст вам возможность сразу же продолжить работу при включении КПК и EasyLink или EasyLink12.

Чтобы отредактировать сохранённый документ, нажмите комбинацию Ctrl-O или используйте меню приложения EasyWord и с помощью его выберите из списка файл.

Для внесения исправлений вы можете использовать функцию BackSpace (Возврата): комбинацию клавиш Пробел-B. Эта функция удаляет последний введённый символ, то есть, символ, находящийся до курсора

## <span id="page-29-0"></span>*9.6.Сохранить документ*

Чтобы сохранить документ вы можете либо нажать комбинацию клавиш Ctrl-S, либо воспользоваться меню Easyword. Нажав Ctrl-L вы можете выбрать папку для сохранения в ней документа.

В случае выхода программного обеспечения из строя (из-за ошибки в программе или операционной системе) сохраняется резервная копия. После устранения неисправности пользователь может решить, хочет ли он (она) восстановить файл или нет.

Регулярное сохранение файлов с помощью комбинации Ctrl-S является лучшим способом избежать потери рабочих материалов.

Файлы можно сохранять в папке Мои документы или на SD-карте.

#### <span id="page-29-1"></span>*9.7.Вырезать, скопировать и вставить документ в приложении EasyWord*

Для того, чтобы скопировать или вставить текст в документ, вам сначала следует обозначить начало (Ctrl-J) и конец (Ctrl-K) вашего текстового блока. Как только вы выделите текстовый блок, нажмите Ctrl-C чтобы скопировать выделенный текст, или нажмите Ctrl-X чтобы вырезать нужный участок текста. Нажатием Ctrl-V вы можете вставить выбранный текстовый блок по положению курсора в текст. После того как вы вставите текст, приложение EasyWord прочтёт первые 255 символов вставленного текста.

# <span id="page-29-2"></span>**10. Календарь**

С помощью приложения Календарь программы EasyLink вы легко можете создавать, редактировать, оганизовывать и управлять записями предстоящих событий. Для запуска приложения Календарь нажмите комбинацию клавиш Shift-Ctrl-C.

## <span id="page-29-3"></span>*10.1. Меню приложения Календарь*

Команды приложения Календарь подразделяются на различные категории, показанные ниже. Для вызова этих команд вы можете использовать меню

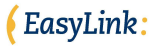

(Пробел-M), комбинации клавиш быстрого вызова («горячих» клавиш) на клавиатуре или функциональные клавиши КПК:

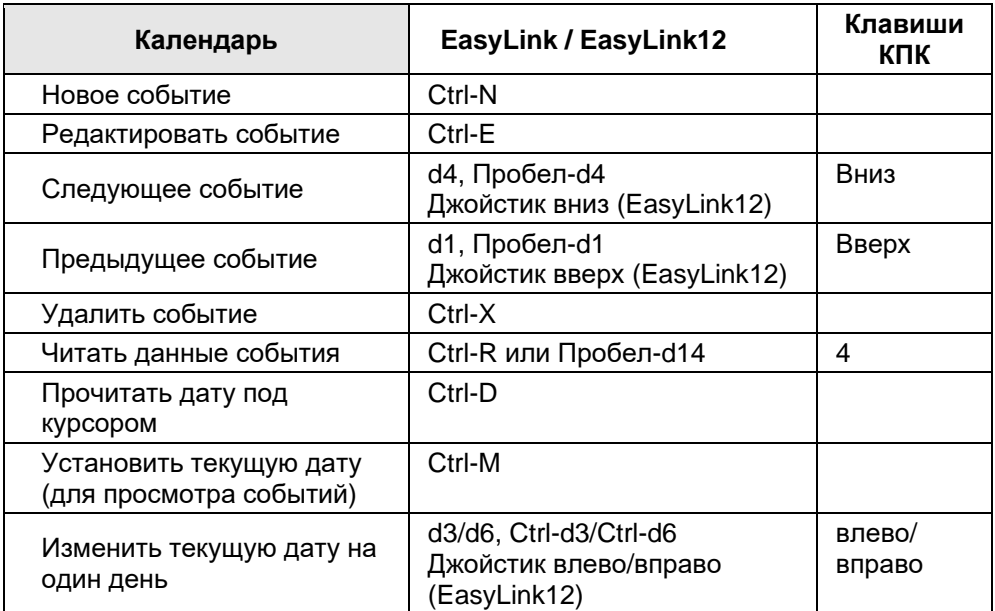

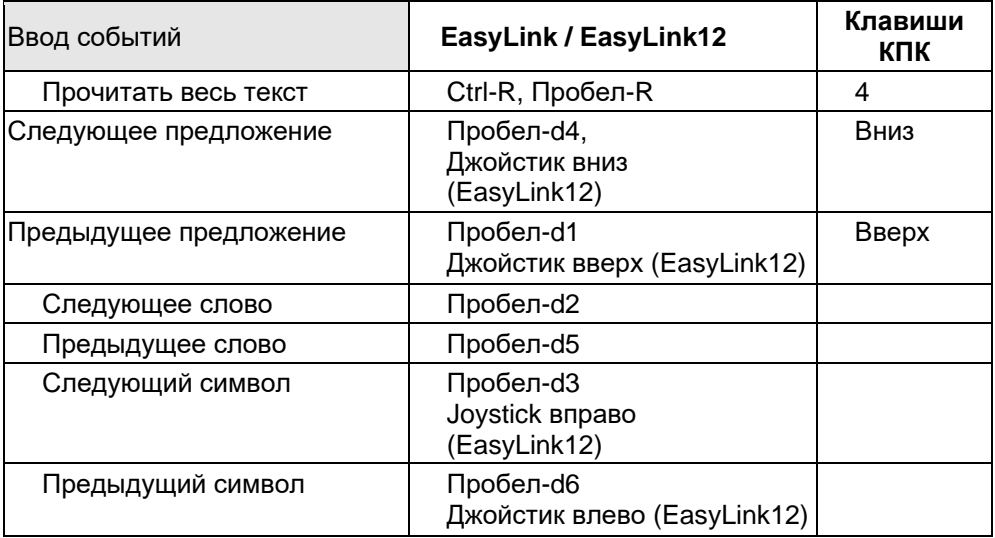

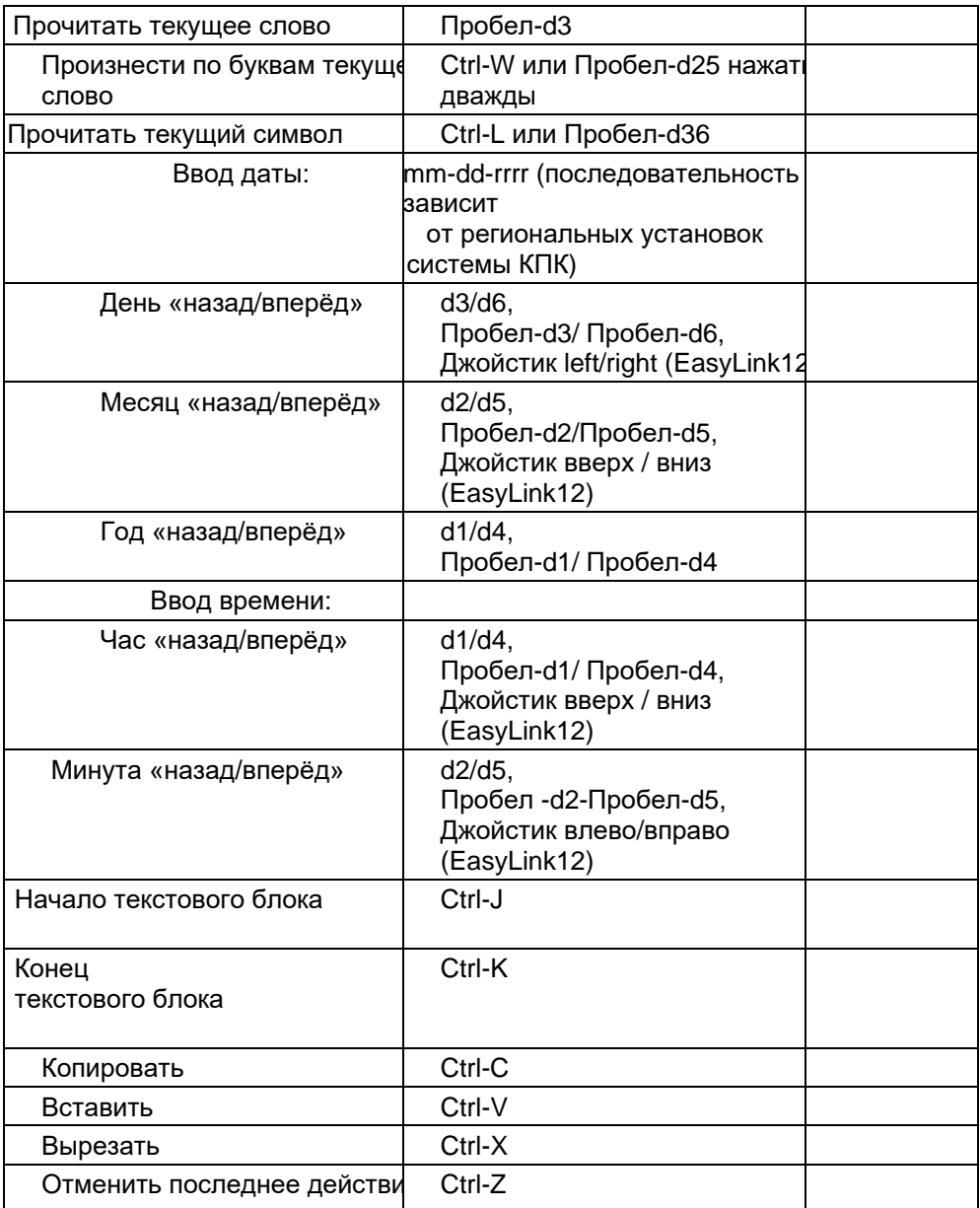

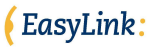

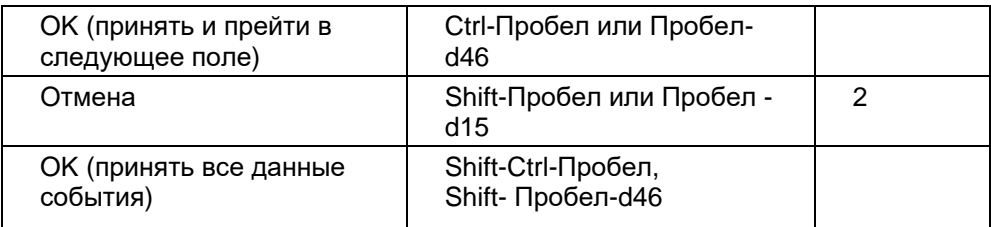

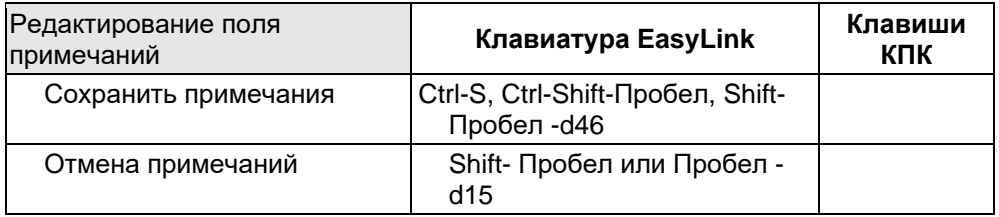

## <span id="page-32-0"></span>*10.2. Список событий дня («Встречи»)*

Список событий дня вы можете использовать для чтения событий, запланированных в выбранный вами день. Нажав d1/d4, Пробел-d1/Пробел d-4 вы можете прочитать, какие события запланированы у вас на текущую дату. Если вы пользуетесь EasyLink12, вы также можете пользоваться курсором, передвигая его вверх и вниз для навигации по списку событий. Чтобы выбрать другую дату, нажмите комбинацию кнопок Ctrl-d3 и Ctrl-d6 или, если у вас EasyLink12, перемещайте джойстик влево/вправо.

#### <span id="page-32-1"></span>*10.3. Создать событие*

Чтобы создать запись нового события («новая встреча»), на клавиатуре EasyLink Ctrl-N или воспользуйтесь меню. В текстовое окно введите название события. Затем введите дату и время его начала, а затем – дату и время его окончания. После ввода всех денных приложение «Календарь» спросит вас, хотите ли вы ввести текст примечания. В зависимости от вашего ответа, нажмите или «Y» (Yes - Да), «N» (No - Нет) или «C» (Cancel - Отмена). И наконец, вы можете сохранить событие, напечатав в окне последнего сообщения «Y» (Yes - Да).

## <span id="page-32-2"></span>*10.4. Просмотр или редактирование событий*

Для просмотра события, сначала вам нужно выбрать дату. Для этого нажмите комбинацию клавиш Ctrl-d3 и Ctrl-d6, затем клавишу Enter, если хотите просмотреть событие, или Ctrl-E для его редактирования. Используя комбинацию Ctrl-E, вы можете изменять и просматривать содержание записи события, дату его начала, дату его завершения и время его завершения.

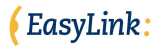

Приложение «Календарь» спросит вас, хотите ли вы ввести текст примечания. И в завершение, сохраните ваши изменения, введя «Y» в окно сообщений. Для просмотра содержания события и поля примечаний вам придётся воспользоваться командой «Read» - «Читать» (Ctrl-R или Пробелd14). Во время пребывания в режиме «Read» нажав Ctrl-E, вы перейдёте непосредственно в режим редактирования.

## <span id="page-33-0"></span>*10.5. Удалить событие*

Чтобы удалить событие сначала выберите день, который следует за данным событием. После того, как выберете событие, подлежащее удалению, нажмите Ctrl-X. Теперь окно сообщений спросит вас, действительно ли вы хотите удалить данное сообщение из списка. Для подтверждения нажмите «Y» (Yes - Да), в обратном случае – «N» (No - Нет), или «C» (Cancel - Отменить).

## <span id="page-33-1"></span>**11. Контакты**

Приложение Контакты предоставляет вам возможность создавать, редактировать и управлять данными контактов. Оно может служить и в качестве телефонного справочника, в котором хранятся все данные с адресами и примечаниями, которые будут синхронизированы с контактами в вашем ПК. Запуск приложения «Контакты» осуществляется нажатием на клавиатуре EasyLink комбинации Shift-Ctrl-C.

#### <span id="page-33-2"></span>*11.1. Меню Контактов*

Команды приложения Контакты подразделяются на различные категории, показанные ниже. Для вызова этих команд вы можете использовать меню (Пробел-M), комбинации клавиш быстрого вызова («горячих» клавиш) на клавиатуре или функциональные клавиши КПК:

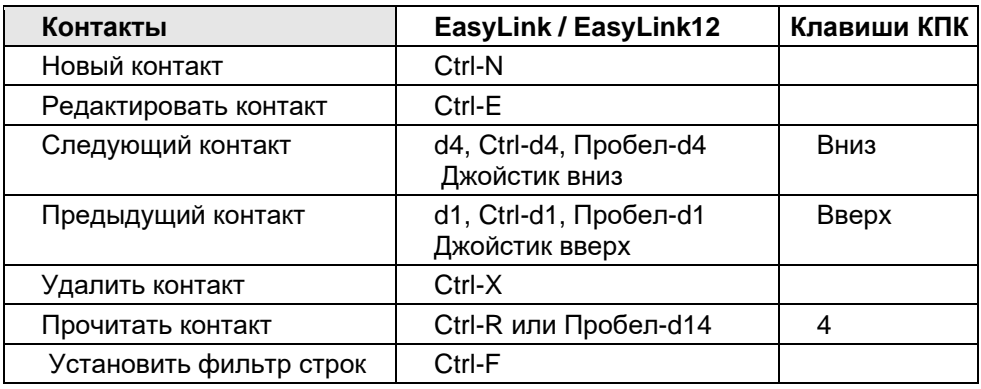

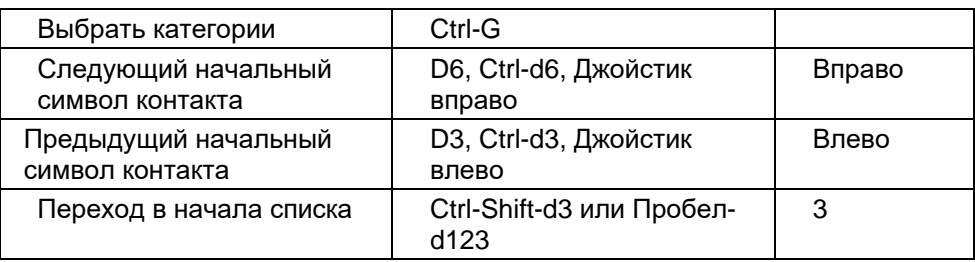

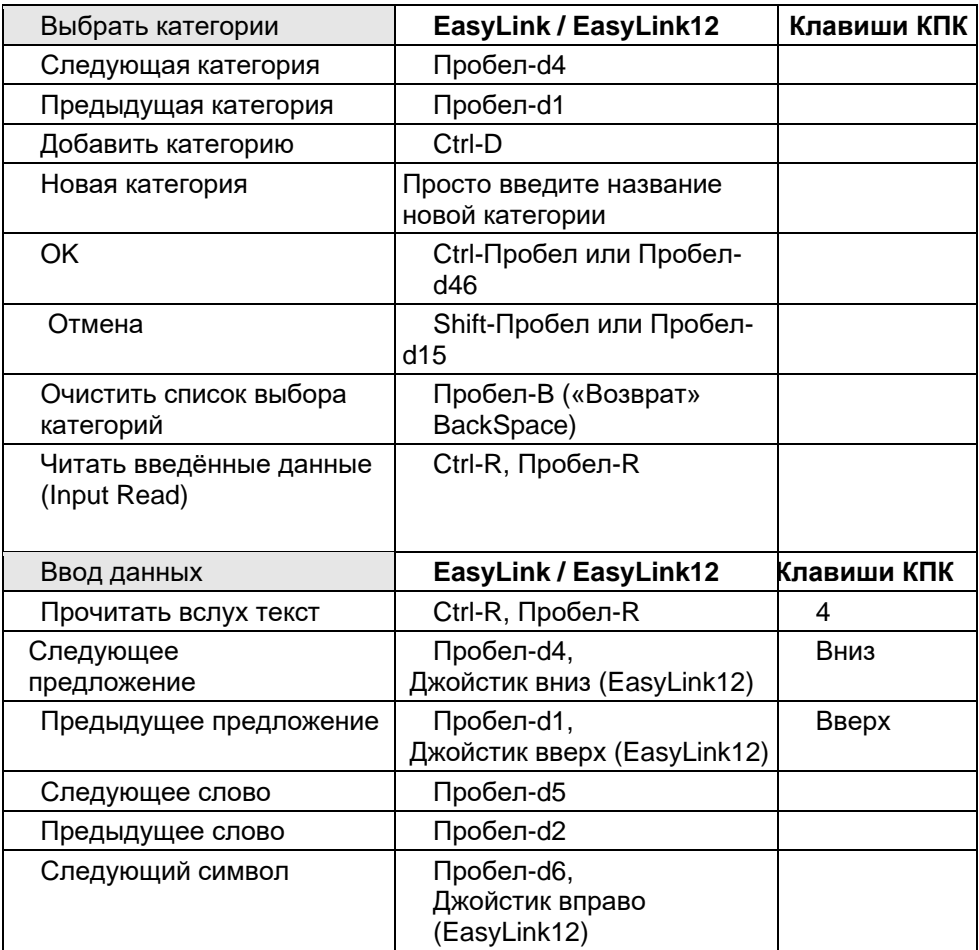

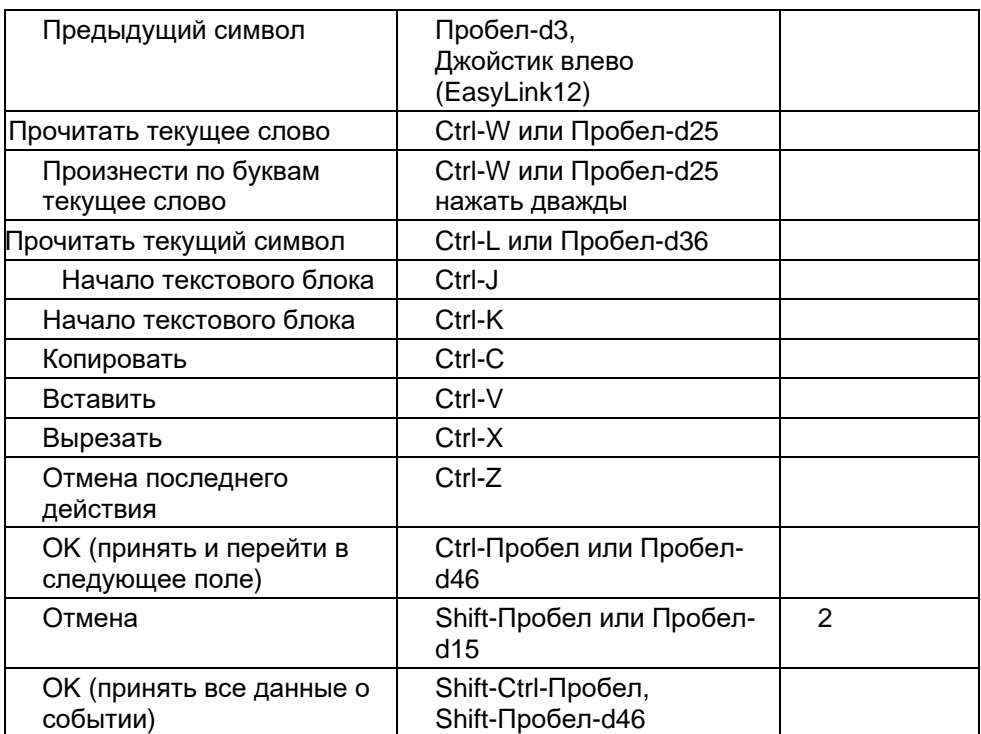

#### <span id="page-35-0"></span>*11.2. Создать контакт*

Чтобы создать новый контакт, нажмите Ctrl-N. Теперь вы можете ввести информацию о нужном вам контакте. Нажатием клавиш Ctrl-Пробел вы сможете перейти в следующую область ввода. Чтобы принять все введённые данные о контакте, используйте комбинацию клавиш Shift-Ctrl-Пробел или Shift-Пробел-d46. Приложение «Контакты» попросит у вас подтверждения данной команды. В зависимости от вашего ответа, нажмите «Y», «N» или «C». Вводя новый контакт вы всегда можете отменить все введённые данные, нажав клавишу Escape, Shift-Пробел или Пробел-d15.

#### <span id="page-35-1"></span>*11.3. Просмотр или редактирование контактов*

Для просмотра контакта, выберите контакт из списка, используя клавиши d1 / d4 или Пробел-d1/Пробел-d4. Если вы пользуйтесь клавиатурой EasyLink12, вы также можете перемещаться по списку, используя функции джойстика вверх/вниз. Для просмотра контакта нажмите Enter или Ctrl-E для редактирования. Если выберете функцию редактирования, вам будет нужно войти в информационное поле контакта, которое вы можете редактировать и

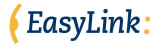

подтвердить внесённые изменения нажатием Ctrl-Пробел. Для принятия всех данных контакта одновременно нажмите Shift-Пробел-Ctrl. Для того чтобы просмотреть контакты вы также можете использовать навигационные клавиши на вашем КПК. Нажимая клавиши Вверх/Вниз вы можете перемещаться по списку контактов в алфавитном порядке. Клавиши Влево/Вправо на вашем КПК или клавиши джойстика Влево/Вправо на клавиатуре EasyLink12 предоставят вам возможность перемещения по списку имён ваших контактов с функцией быстрого перехода от одной буквы алфавита к другой.

#### <span id="page-36-0"></span>*11.4. Поиск контактов*

Для поиска в базе данных «Контакты» вы можете использовать фильтры. Использование фильтров может избавить вас от необходимости перемещения в процессе поиска по всему списку контактов. Клавиши Ctrl-F предоставляют вам возможность установить фильтр строк, который сужает список ваших контактов до группы контактов, которые входят в конкретную выборку строку.

#### <span id="page-36-1"></span>*11.5. Удалить контакт*

Для удаления контакта из вашего списка контактов, сначала выберите контакт с помощью нажатия кнопок d1 / d4 или Пробел-d1 / Пробел-d4. Если вы являетесь пользователем EasyLink12, вы также можете сделать это с помощью навигационных клавиш джойстика up/вниз (Вверх/Вниз). После того, как вы выбрали контакт, который нужно удалить, нажмите кнопку Удалить (Ctrl-X).

## <span id="page-36-2"></span>**12. Приложение Mailbox («Почтовый клиент»)**

Используя приложение EasyLink Mailbox («Почтовый клиент») вы получите возможность читать, писать и управлять своими e-mail сообщениями. Приложение Mailbox даёт возможность в полном объёме обмениваться информацией посредством прямого выхода в сеть через WiFi-карту КПК, а также выхода в Internet с сотового телефона или через сетевое подключение ПК. Для активации приложения почтового клиента, нажмите комбинацию кнопок Shift-Ctrl-M. После запуска приложения программа EasyLink сама создаст учётную запись для обмена с ПК входящей и исходящей информацией. Создать учётную запись для непосредственного обмена email сообщениями вы будете должны сами, указав в ней полный набор данных, включая адрес сервера, имя, пароль и т.д.

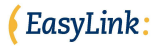

#### <span id="page-37-0"></span>*12.1. Меню почтового клиента*

Команды для работы почтового клиента подразделяются на различные категории, представленные ниже. Для вызова этих команд вы можете использовать меню (Пробел-M), комбинации клавиш быстрого вызова («горячих» клавиш) на клавиатуре или функциональные клавиши КПК:

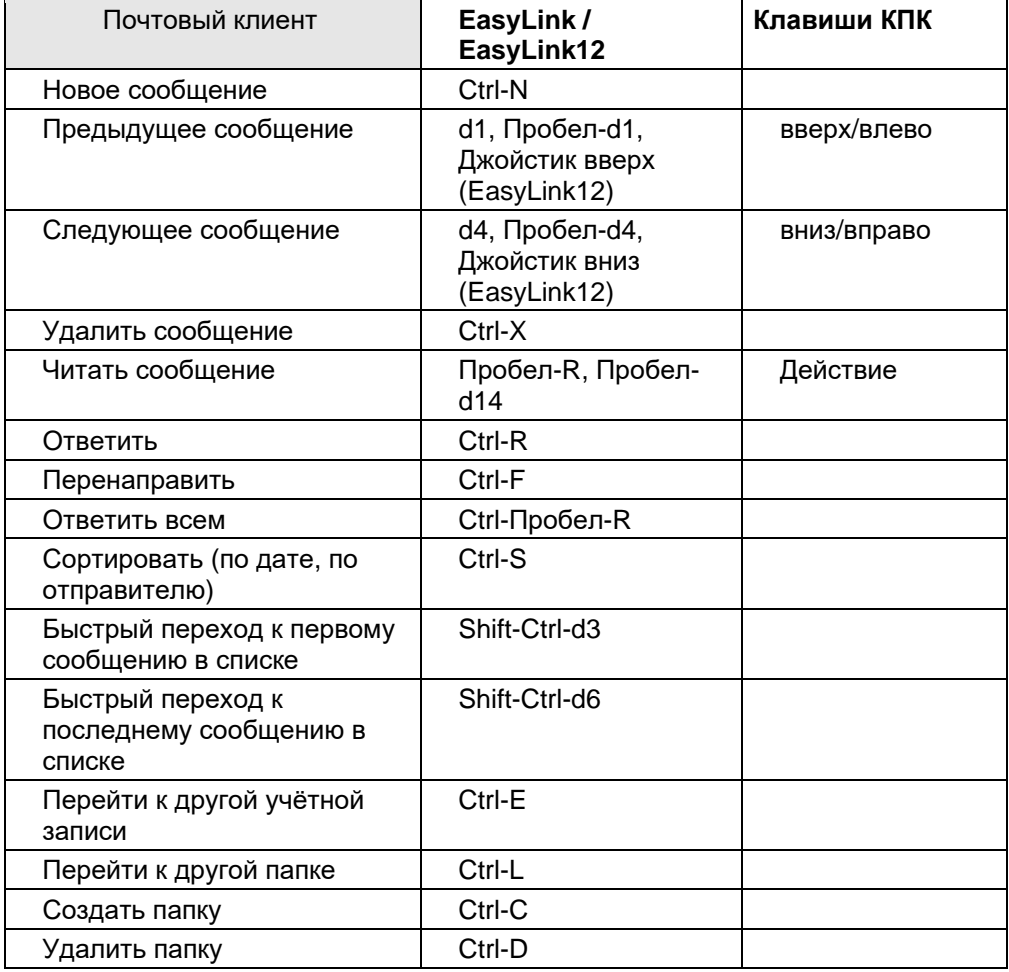

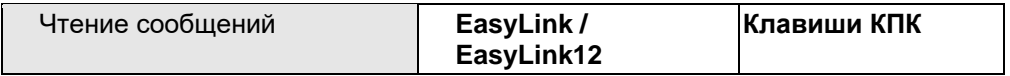

(EasyLink:

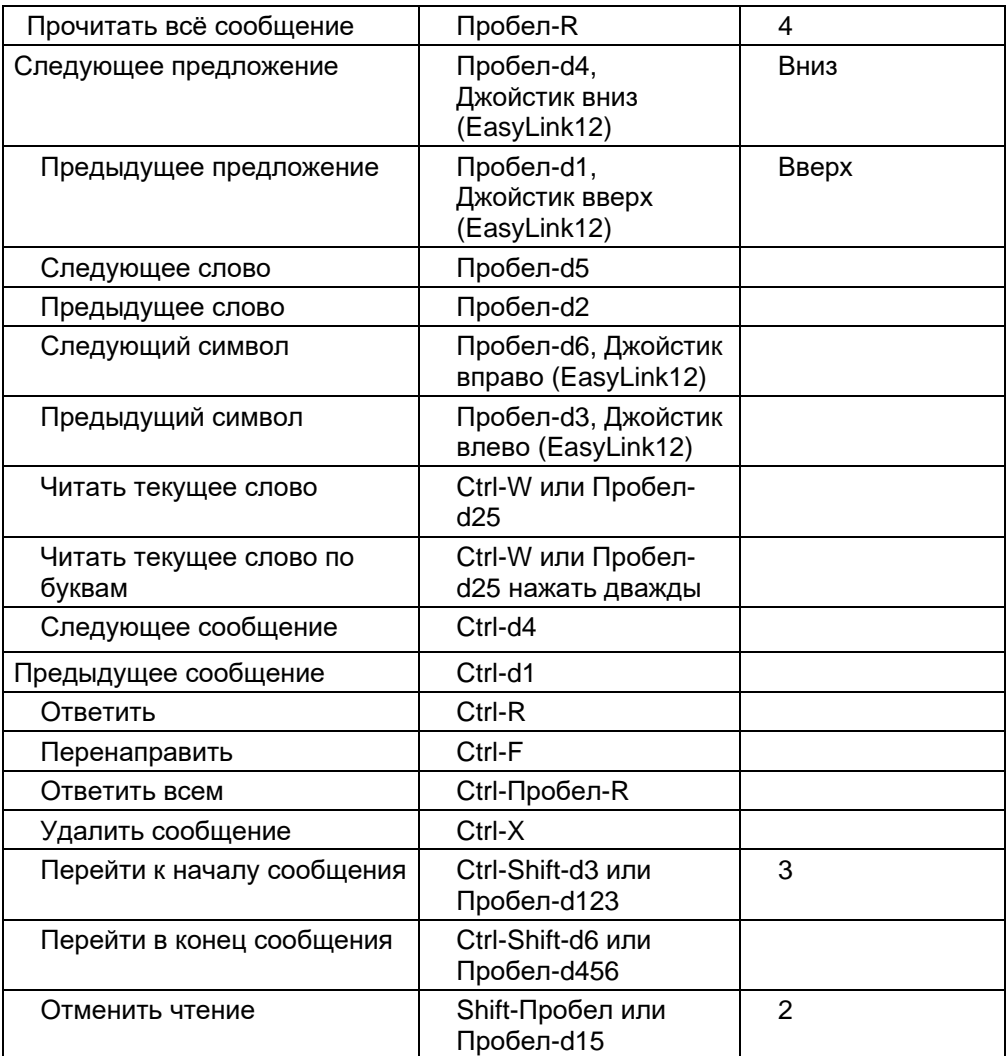

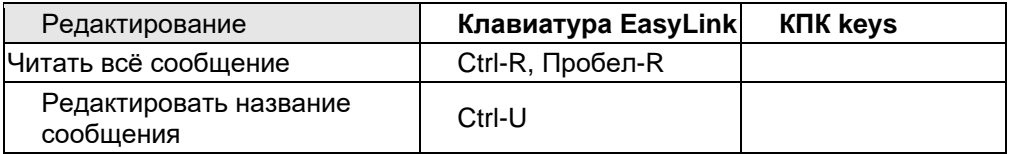

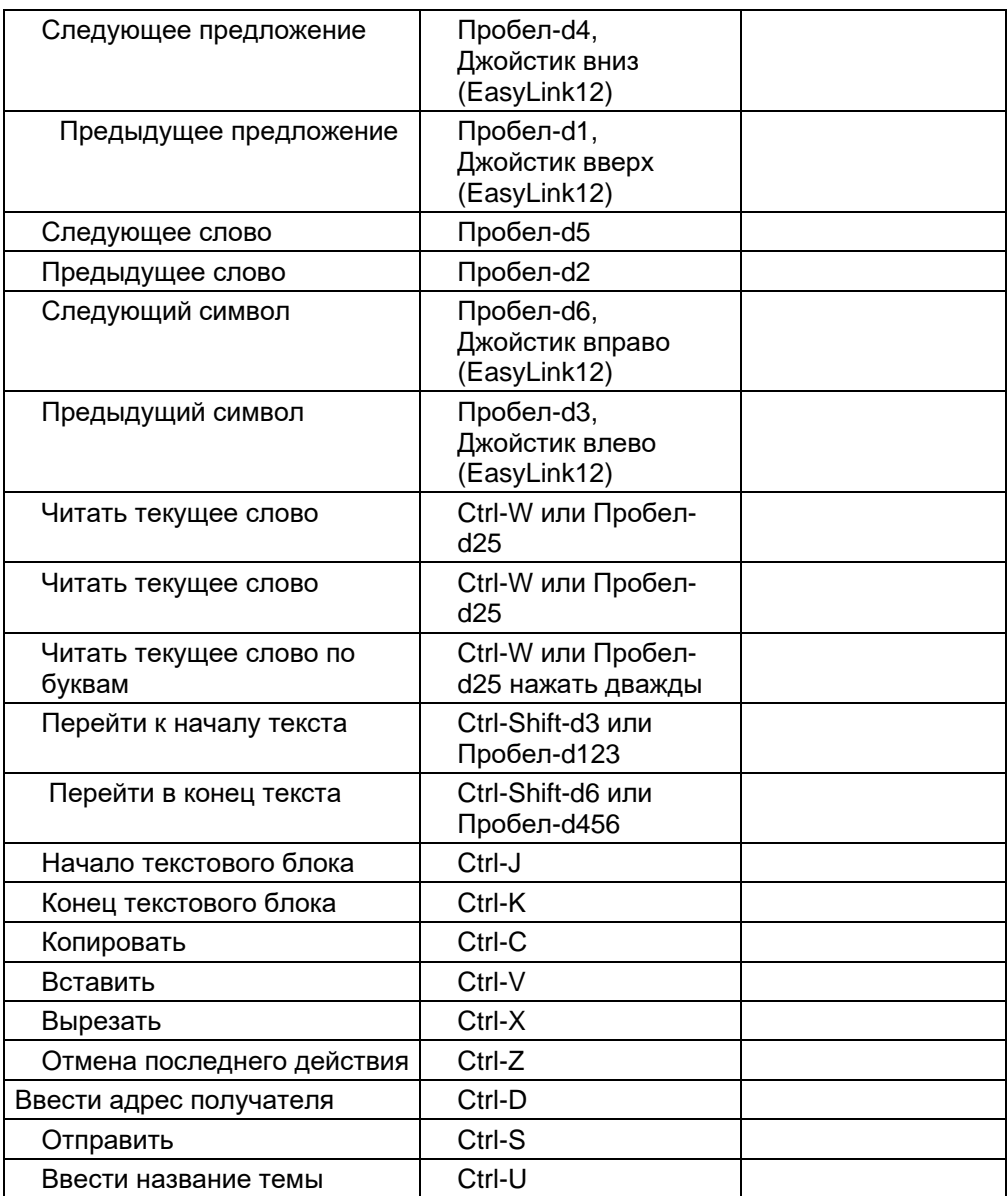

## <span id="page-40-0"></span>*12.2. Читать (Озвучить) электронное сообщение*

После первого использования приложения почтового клиента, курсор устанавливается на последнем из полученных сообщений. В зависимости от установки режима Echo-чтения (см. пункт 6.3) вы сможете слышать звучание каждой буквы, каждого слова или предложения. Для перехода от одного предложения к другому воспользуйтесь клавишами с точками d1/ d4, или комбинацией Пробел-d1/Пробел-d4, или нажмите Shift-Ctrl-d3 /Shift-Ctrl-d6, активизировав режим быстрого перехода к первому или к последнему сообщению в вашем списке. Если вы пользуйтесь EasyLink12 вы можете также использовать функцию джойстика Перемещения Вверх/Вниз. Для голосового озвучивания всего сообщения нажмите комбинацию Пробел-R. Нажатием комбинации Ctrl-Shift-d3 или Пробел-d123 вы можете переместиться в начало сообщения. Комбинации Ctrl-Shift-d6 или Пробелd456 помогут вам переместиться в конец сообщения. Кроме того, вы можете отменить процесс голосового чтения, нажав Shift-Пробел или Пробел-d15.

#### <span id="page-40-1"></span>*12.3. Написать электронное сообщение*

Для того чтобы приступить к написанию нового электронного письма нажмите Ctrl-N на клавиатуре EasyLink или воспользуйтесь меню. Чтобы ввести адрес получателя вам нужно воспользоваться комбинаций клавиш Ctrl-D. Для ввода темы сообщения нажмите Ctrl-U.

Напоминаем вам, что исходящие сообщения будут оставаться в вашем КПК до тех пор, пока вы не установите соединение либо через ПК, либо напрямую. После того, как соединение будет установлено, нажмите клавиши Ctrl-S, чтобы отослать ваше сообщение.

## <span id="page-40-2"></span>*12.4. Ответить на сообщение электронной почты*

Выбрав e-mail сообщение, для ответа на него нажмите комбинацию клавиш Ctrl-R (Ответить) или Ctrl-Пробел-R (Ответить всем).

#### <span id="page-40-3"></span>*12.5. Удалить, вырезать и копировать сообщения*

Вы можете легко удалять сообщения из своего почтового ящика с помощью нажатия клавиш Ctrl-X.

Для копирования или вставки текста в документ вам сначала следует определить начало (Ctrl-J) и конец (Ctrl-K) нужного вам текстового блока. После определения текстового блока нажмите либо (Ctrl-C), если вам нужно копировать отрывок, либо Ctrl-X, чтобы вырезать его. Нажатием Ctrl-V вы можете вставить текстовый блок на позицию курсора в вашем тексте. После вставки текста приложение EasyWord прочитает его первые 255 символов.

## <span id="page-41-0"></span>**13. Приложение «Задачи»**

Меню приложения «Задачи» выполняет функцию составления списка, в котором указаны срок (дата) выполнения задачи, приоритет задачи и поле примечаний для каждой из задач. Для запуска приложения «Задачи» нажмите Shift-Ctrl-T.

#### <span id="page-41-1"></span>*13.1. Меню приложения «Задачи»*

Команды приложения задач подразделяются на различные категории, показанные ниже. Для вызова этих команд вы можете использовать меню (Пробел-M), комбинации клавиш быстрого вызова («горячих» клавиш) на клавиатуре или функциональные клавиши КПК:

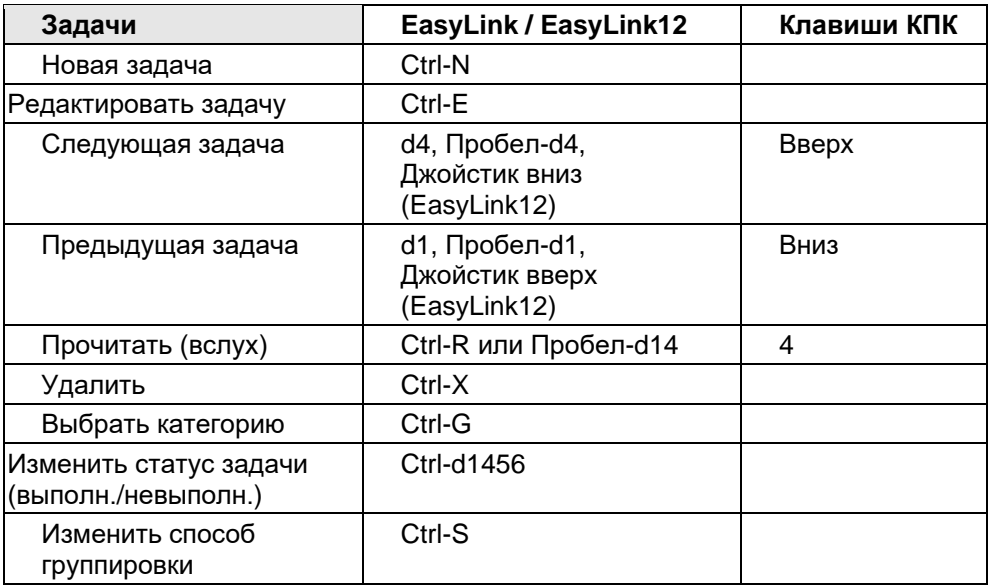

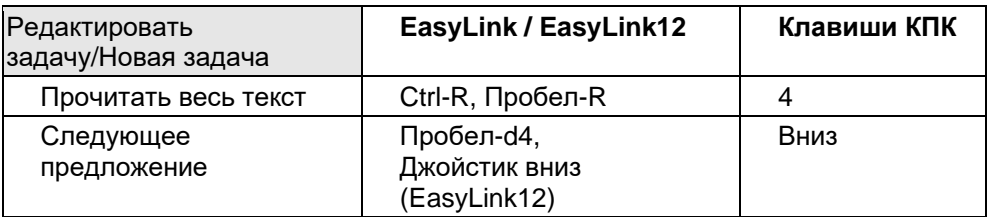

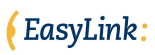

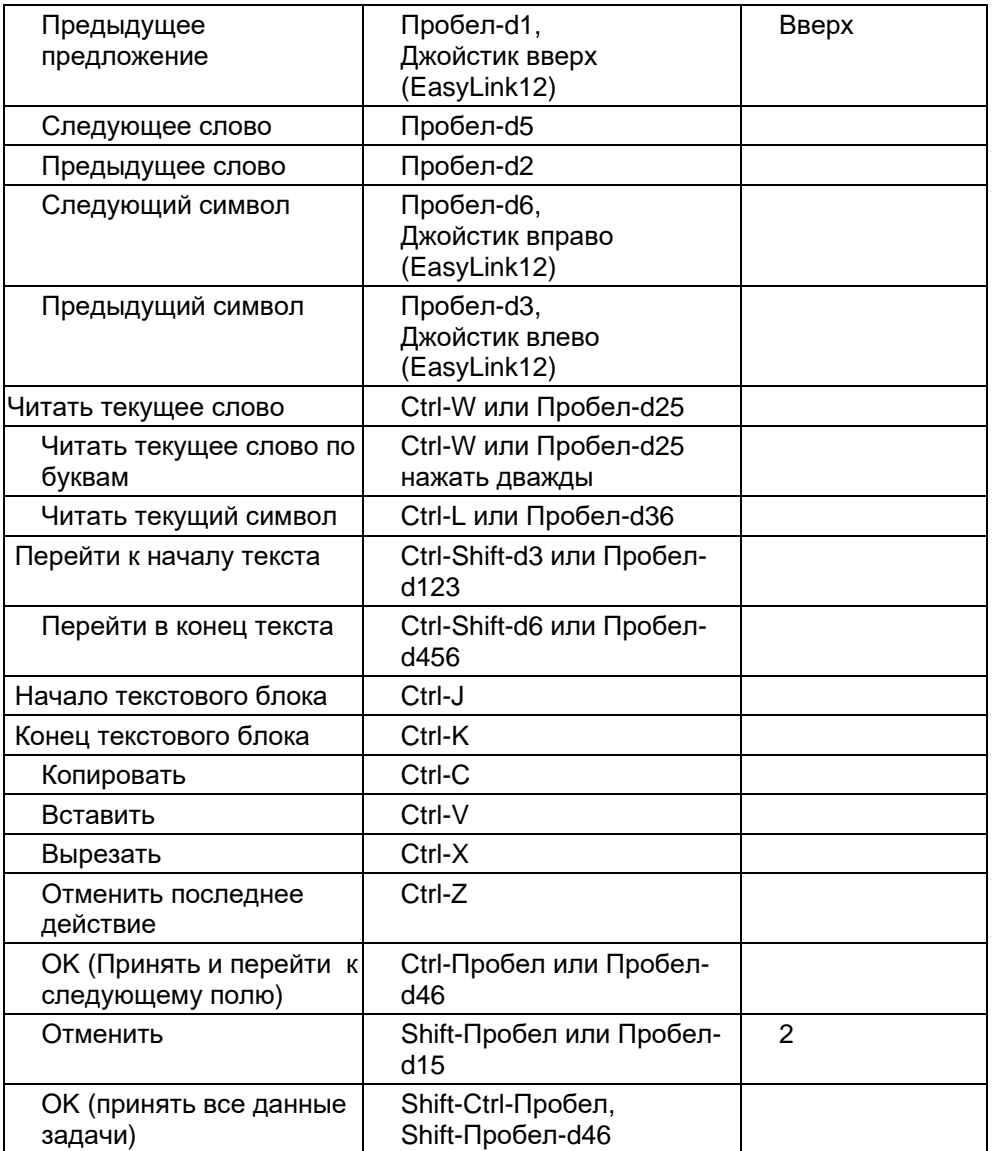

![](_page_42_Picture_218.jpeg)

![](_page_43_Picture_1.jpeg)

![](_page_43_Picture_179.jpeg)

![](_page_43_Picture_180.jpeg)

![](_page_43_Picture_181.jpeg)

## <span id="page-44-0"></span>*13.2. Создать задачу*

Для создания новой задачи нажмите Ctrl-N. Теперь вы можете ввести любую информацию, касающуюся данной задачи, например, её заголовок, дату её начала, дату завершения и уровень её приоритета. Нажав клавиши Ctrl-Пробел или Пробел-d46 (Enter), вы сможете переместиться в другое поле. Чтобы принять параметры задачи нажмите Shift-Ctrl-Пробел или Shift-Пробел-d46 (OK). Отменить задачу вы можете с помощью клавиш Shift-Пробел или Пробел-d15 (Esc).

Кроме того, можно определить уровень приоритета для каждой из задач низкий, обычный или высокий. Состояние задачи может быть изменён на «выполнена», после чего она будет удалена из списка задач.

#### <span id="page-44-1"></span>*13.3. Читать или редактировать задачу*

Для того чтобы прочитать содержания задачи и её поля примечаний используйте команду «Read» («Читать») (Ctrl-R). Клавиши Ctrl-E дают вам возможность редактировать поля задачи. Находясь в режиме «Читать», вы можете с помощью клавиш Ctrl-E перейти непосредственно в режим «Редактировать».

#### <span id="page-44-2"></span>*13.4. Управление задачами*

Все введенные данные Задач можно распределить по категориям, в зависимости от того, выберете ли вы одну или более категорий из списка. Обращаем ваше внимание на то, что одна задача может подпадать под разные категории. Установка функции разбивки по категориям позволит вам на следующем этапе осуществлять фильтрацию своих задач. Распределение задач по категориям дает возможность отфильтровать их, оставив только те, которые находятся в списке выбранной категории. Задачи, не включённые в категории, после процесса фильтрации будут удалены из списка. Функция управления задачами даёт вам возможность установить большее число категорий для задачи. Чтобы выбрать категорию нажмите клавиши Ctrl-D. Чтобы создать новую категорию просто наберите на клавиатуре её название, после чего нажмите Ctrl-D.

## <span id="page-44-3"></span>**14. Приложение Media Player**

Приложение Media Player в устройстве EasyLink предоставляет вам возможность воспроизводить файлы в форматах MP3, wma и wav. Запуск Media Player осуществляется нажатием комбинацией клавиш Shift-Ctrl-Y (13456) на брайлевской клавиатуре EasyLink.

## <span id="page-45-0"></span>*14.1. Меню приложения Media Player*

Приложение Media Player запускается нажатием комбинации клавиш Shift-Ctrl-Y (d13456). Для вызова команд Media Player вы можете использовать меню (Пробел-M), комбинации клавиш быстрого вызова («горячих» клавиш) на клавиатуре или функциональные клавиши КПК:

![](_page_45_Picture_190.jpeg)

## <span id="page-45-1"></span>*14.2. Воспроизведение медиафайлов*

После активации приложения Media Player вы можете легко перемещаться по списку ваших медиафайлов с помощью клавиш Up (Вверх) и Вниз (Вниз), расположенных на КПК, или используя «горячие» клавиши Ctrl-d1 и Ctrl-d4 вашей брайлевской клавиатуры EasyLink. Для воспроизведения выбранного вами файла нажмите Ctrl-P. Благодаря поддержке многозадачности EasyLink вы можете во время прослушивания медиафайлов переходить к другим приложениям. Media Player продолжит процесс воспроизведения текущего файла, в то время как вы будете редактировать документ или создавать новый контакт. Для приостановки/возобновления или для остановки процесса воспроизведения нажмите Ctrl-T или клавишу 4 на КПК.

![](_page_46_Picture_1.jpeg)

## <span id="page-46-0"></span>*14.3. Поиск медиафайлов*

По умолчанию приложение Media Player EasyLink воспроизводит медиафайлы в порядке их отображения в списке. При помощи команды «Поиск» (Ctrl-F или клавиша 3 на КПК) вы легко можете определить местонахождение выбранного вами файла и открыть его вручную, нажав Ctrl-O. В этом случае проигрываться будет только выбранный вами файл. Если же вы не выберете какой-то определённый файл, то приложение Media Player автоматически начнёт воспроизведение всех файлов в алфавитном порядке их размещения и после воспроизведения последнего из них начнёт повторное воспроизведение.

#### <span id="page-46-1"></span>*14.4. Регулировка уровня громкости*

Функция регулировки уровня громкости, имеющаяся в приложении Media Player является автономной от системы регулировки громкости других приложений EasyLink. Изменение уровня громкости в Media Player не вызывает изменений в настройках параметра громкости в других приложениях.

## <span id="page-46-2"></span>**15.Калькулятор**

Программное обеспечение EasyLink оснащено простым в употреблении калькулятором с 4 функциями. Калькулятором можно управлять как с брайлевских клавиатур EasyLink или EasyLink12, так и с полноразмерной клавиатуры по опции. В отличие от кода Немета во время ввода данных в калькулятор не требуется использования знака нумерации. Все символы распознаются как цифры или как знаки функций. Приложение «Калькулятор» открывается нажатием клавиш Shift-Ctrl-L, расположенными на клавиатуре EasyLink. Приложением «Калькулятор» EasyLink можно управлять при помощи следующих команд:

![](_page_46_Picture_223.jpeg)

Разделить

## <span id="page-47-0"></span>**16. Функция «Поиск»**

Функция «Поиск» («Find») представляет собой построчную string поисковую систему во всех базах данных EasyLink. После завершения поиска его результат оформляется в виде списка, который вы можете просматривать, прочитывая его элементы. Функция «Поиск» активизируется нажатием Shift-Ctrl-F. В процессе работы с функцией «Поиск» надлежит использовать следующие команды:

![](_page_47_Picture_194.jpeg)

# <span id="page-47-1"></span>**17. Опции (Установки)**

Меню «Опции» позволяет выбирать установки компонентов для клавиатуры EasyLink. После ввода выбранной вами установки, EasyLink сохранит её автоматически. Запустить меню «Опции» можно, нажав комбинации Shift-Ctrl-O или Пробел-O. Меню «Опции» EasyLink можно управлять при помощи следующих команд:

![](_page_47_Picture_195.jpeg)

![](_page_47_Picture_196.jpeg)

![](_page_48_Picture_172.jpeg)

![](_page_48_Picture_173.jpeg)

![](_page_48_Picture_174.jpeg)

В процессе ввода текста с помощью клавиатуры EasyLink или обычной полноразмерной клавиатуры по опции вы сможете слышать содержание вводимого текста при условии установки функции синтезированной речи Echo. Существует четыре вида синтезированного озвучивания:

- Echo-чтение символа: любой символ, введённый в приложение, будет озвучен. Однако озвучиваться будут только те символы, которые распознаются программой EasyLink.
- Echo клавиатуры: будет озвучено каждое нажатие клавиши, вне зависимости от того, понятно оно программе, или не понятно. Сочетание Echo-чтения символа и клавиатуры не могут использоваться вместе, поскольку каждое нажатие на клавишу будет озвучено дважды; данная комбинация вариантов предназначена для особых случаев, когда её использование будет уместно.
- Echo-чтение слова: после завершения ввода слова (Пробел, точка, или другой символ) вы услышите звучание всего слова, произнесённого синтезированным голосом.
- Echo-чтение предложения: похоже на вариант с функцией Echoчтения слова. После завершения ввода предложения (ставится точка, восклицательный знак и т.д.) вы услышите звучание всего предложения.

Установка приложения Echo очень полезна для проверки правильности вводимого текста. Начинающим пользователям мы рекомендуем начать с использования Echo-чтения символа и слова. Использование только Echoчтения слова будет достаточным, когда пользователь получит больше опыта.

Две другие группы опций требуют объяснения: опция звука и опция синтезированной речи. Установка звука влияет на качество звука КПК, а установка синтезированной речи влияет на уровень громкости подаваемых команд. Если вы считаете, что уровень громкости звука недостаточен, вам придётся проверить установки обоих параметров.

## <span id="page-49-0"></span>**18. Приложение Справка («Help»)**

Справочная система программы EasyLink является контекстуально обусловленной, она информирует вас о тех функциях, какими вы пользуетесь в данный момент. Нажав комбинацию клавиш Shift-Ctrl-H, вы услышите информацию, имеющую отношение и являющуюся важной для данной рабочей ситуации. Также, в порядке последовательности, могут прочитываться и темы приложения. Меню «Справка», которое открывается нажатием Shift-Ctrl-H, можно с помощью следующих команд:

![](_page_50_Picture_238.jpeg)

## <span id="page-50-0"></span>**19. Обновление программного обеспечения EasyLink**

Для обновления программного обеспечения EasyLink требуется соединение ПК и вашего КПК, на котором установлена программа MS ActiveSync, и вставлен диск с программой обновления, который поставляется вашим дилером продукции EasyLink. Процесс обновления начинается автоматически после того, как вы вставите диск в дисковод. Всё, что вам нужно будет делать – это принимать все сообщения, которые будут появляться на экране монитора вашего ПК. Все обновления подробно описаны в материалах, прилагаемых к диску с программой обновления.

Обновления программ также могут размещаться и на SD-картах. В этом случае вам не потребуется соединение КПК и ПК.

Если вы выбрали вариант установки программ обновления программного обеспечения с помощью SD-карты, пожалуйста, следуйте тем же самым

инструкциям, которые изложены в пункте 4.2 (Установка программ с использованием установочной SD-карты EasyLink).

## <span id="page-51-0"></span>**20. Краткий перечень приложений EasyLink**

Ниже представляем вашему вниманию список комбинаций клавиш быстрого вызова («горячих» клавиш), наиболее часто используемых во всех приложениях EasyLink:

![](_page_51_Picture_210.jpeg)

![](_page_52_Picture_1.jpeg)

![](_page_52_Picture_195.jpeg)

![](_page_53_Picture_181.jpeg)

«Меню» в списке комбинаций клавиш быстрого вызова означает, что функции можно находить и выбирать из меню по названию этих функций. Субменю «Открыть файл" и «Установить функцию синтезированной речи» активизируются только после ввода этих функций.

![](_page_53_Picture_182.jpeg)

![](_page_53_Picture_183.jpeg)

![](_page_54_Picture_218.jpeg)

![](_page_55_Picture_177.jpeg)

![](_page_55_Picture_178.jpeg)

![](_page_55_Picture_179.jpeg)

![](_page_55_Picture_180.jpeg)

![](_page_56_Picture_226.jpeg)

![](_page_56_Picture_227.jpeg)

![](_page_57_Picture_183.jpeg)

![](_page_57_Picture_184.jpeg)

(EasyLink:

![](_page_58_Picture_226.jpeg)

![](_page_58_Picture_227.jpeg)

![](_page_58_Picture_228.jpeg)

![](_page_59_Picture_229.jpeg)

![](_page_59_Picture_230.jpeg)

(EasyLink:

![](_page_60_Picture_209.jpeg)

![](_page_60_Picture_210.jpeg)

![](_page_61_Picture_177.jpeg)

![](_page_61_Picture_178.jpeg)

![](_page_61_Picture_179.jpeg)

![](_page_61_Picture_180.jpeg)

![](_page_62_Picture_171.jpeg)

Функция Поиска осуществляет поиск нужной строки string во всех данных программы EasyLink. После завершения поиска его результат оформляется в виде списка, который вы можете просматривать, и затем читать названия его элементов.

![](_page_62_Picture_172.jpeg)

![](_page_62_Picture_173.jpeg)

![](_page_62_Picture_174.jpeg)

![](_page_63_Picture_176.jpeg)

![](_page_63_Picture_177.jpeg)

![](_page_63_Picture_178.jpeg)

![](_page_64_Picture_214.jpeg)

# **Краткий список функций КПК**

Пожалуйста, ознакомьтесь со списком, представленным ниже, чтобы получить представление о функциях, выполняемых клавишами КПК для каждого приложения:

![](_page_64_Picture_215.jpeg)

![](_page_65_Picture_192.jpeg)

![](_page_66_Picture_167.jpeg)

 $\epsilon$ EasyLink:

<span id="page-67-0"></span>Гарантийное обслуживание беспроводной брайлевской электронной клавиауры EasyLink осуществляет предприятие ООО "Элита Групп".

Бесплатное гарантийное обслуживание устройства осуществляется в течение двух лет при наличии даты продажи (даты проверки ОТК) и печати торгующей организации.

В течение гарантийного срока эксплуатации в случае отказа изделия владелец имеет право на бесплатный ремонт или замену.

Гарантийные обязательства не устройство:

- с механическими повреждениями
- носящий следы химического воздействия

• при нарушении условий эксплуатации, изложенных в руководстве по пользованию.

#### **В этих случаях ремонт производится за счет покупателя**

Дата проверки \_\_\_\_\_\_\_\_\_ штамп

Дата продажи и поставление м.п.

Штамп торгующей организации

#### **Представитель на территории РФ**

ООО «Элита Групп» 125252, Россия, Москва, ул. Куусинена, 19А, офис 305 Тел./факс: +7 (495)748-96-77; 8 (800) 775- 92-31 e-mail: [support@elitagroup.ru](mailto:support@elitagroup.ru) Сайт:<https://elitagroup.ru/>

#### **Главный офис компании Optelec**

Бреслау 4, 2993 ЛТ Барендрехт Нидерланды T: +31 (0)88 678 3444 – www.optelec.com